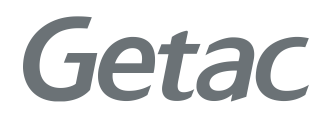

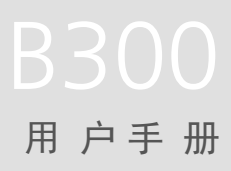

**Rugged Mobile Computing Solutions**

2021 年 3 月

#### 注册商标

Bluetooth ® 字标和徽标是归 Bluetooth SIG, Inc. 所有的注册商标。 所有品牌名称和产品名称分别是其各自所有者的商标或注册商标。

#### 注意

本手册之内容本公司享有随时修改之权利,且不另行通知。 最新版本手册请造访 Getac 官方网站 [www.getac.com](http://www.getac.com/) 取得。

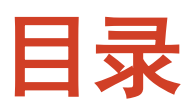

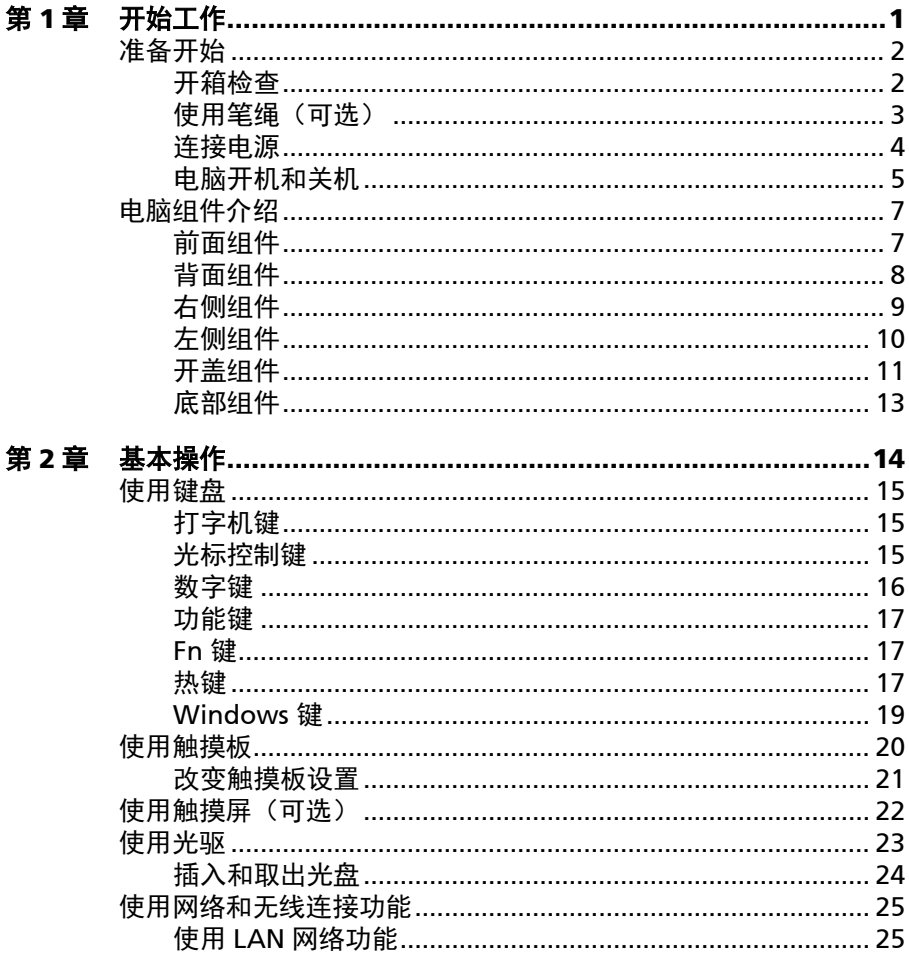

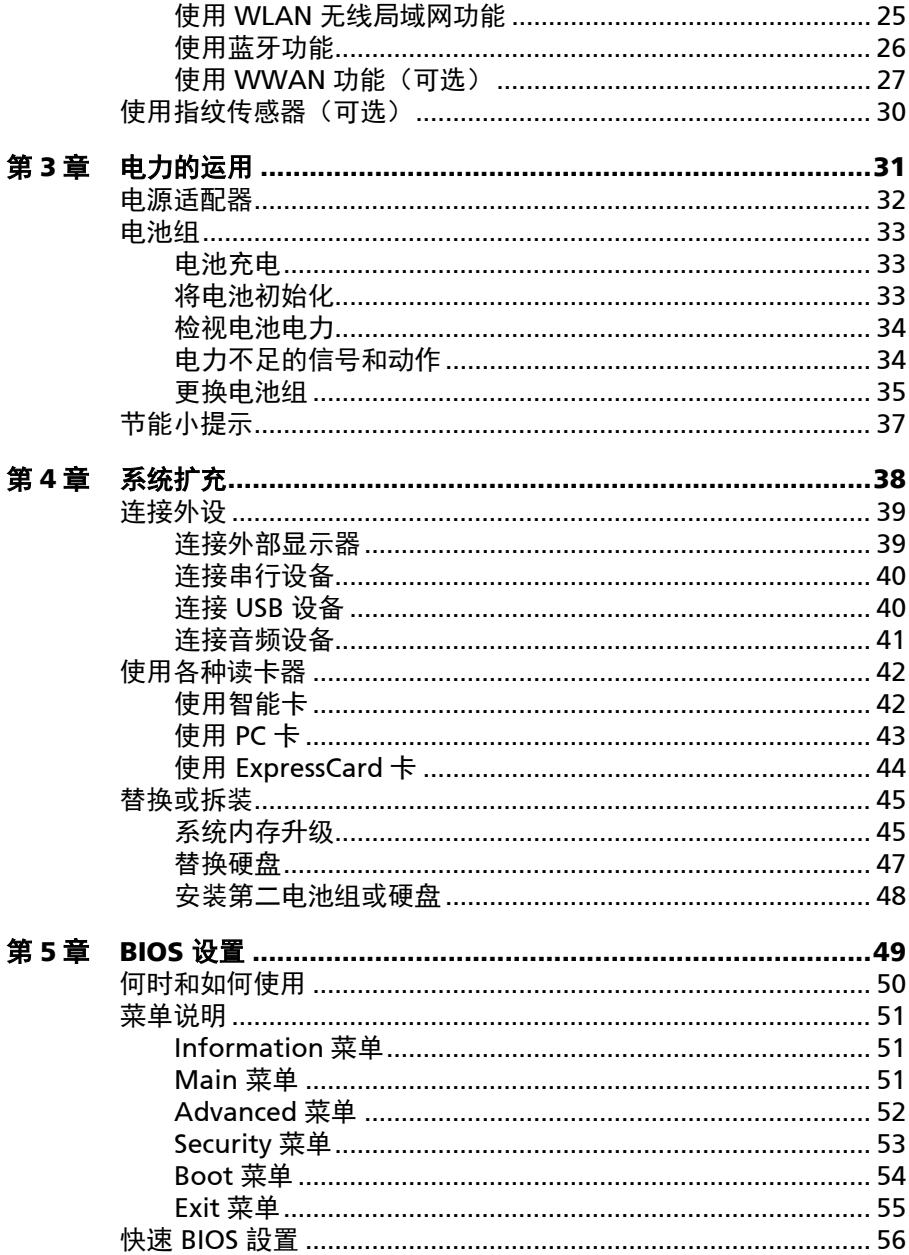

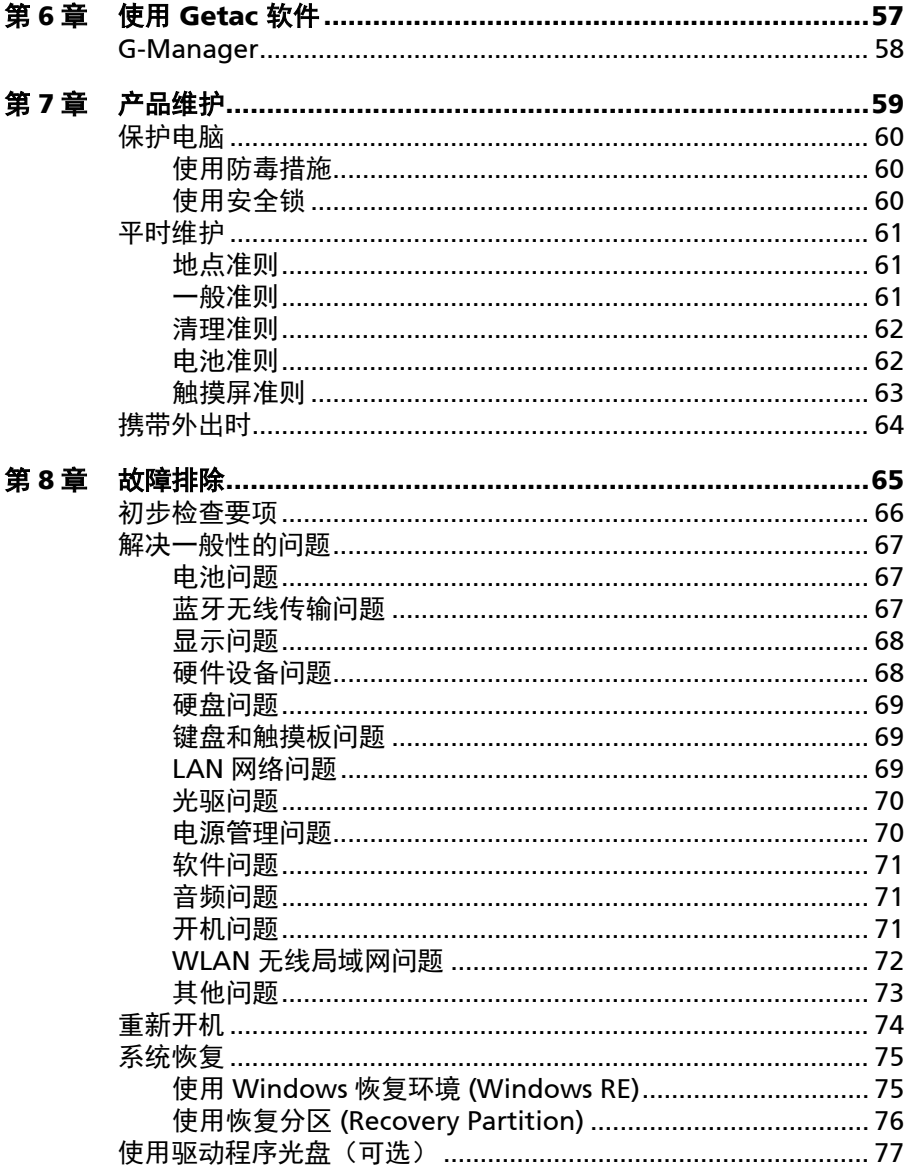

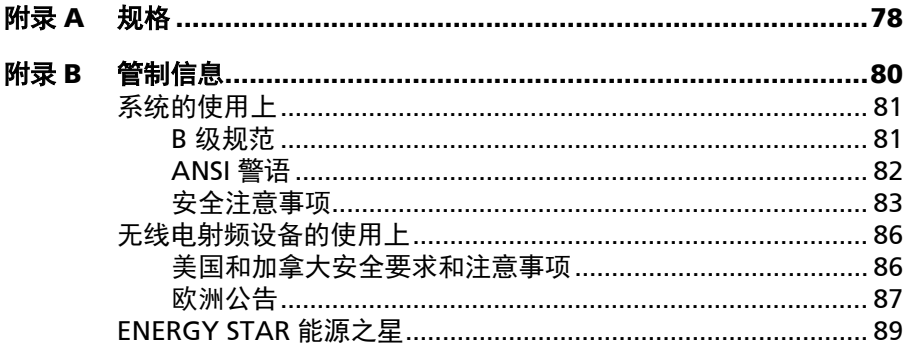

# <span id="page-6-0"></span>第 **1** 章 <sup>章</sup> 开始工作

本章首先教导您如何将电脑准备好,以便让您开始工作。接着概略地介绍电脑的外 观和组件。

<span id="page-7-0"></span>准备开始

<span id="page-7-1"></span>开箱检查

当您打开产品的外包装之后,应该可以见到下列的标准项目:

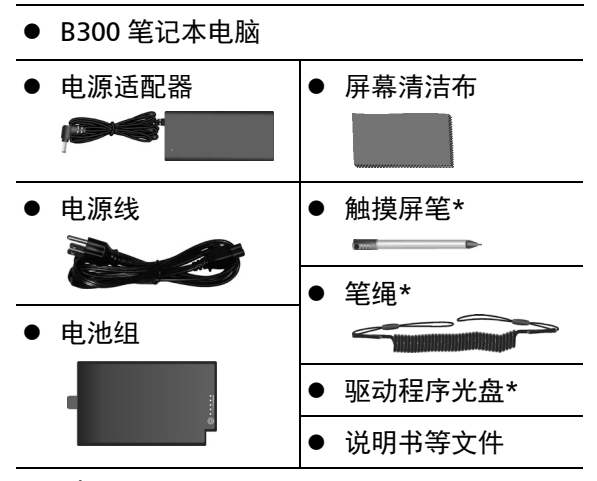

\*可选

请详细检查所有项目。若发现短缺或毁损的情况,请即刻通知经销商。

注:特定型号的标准项目不包含电源适配器和电源线。需要购买您型号专用的电源 适配器组时,请洽 Getac 合格经销商(联系信息请访问官方网站 <https://www.getac.com/en/contact/>)。

## <span id="page-8-0"></span>使用笔绳(可选)

笔绳让您将触摸屏笔系于机身上,可防止触摸屏笔遗失。

1. 将笔绳的任一环圈端穿过触摸屏笔的洞口 (如下图 ❶ 所示), 然后将另一端 穿过第一个环圈(如下图 所示)并拉紧。

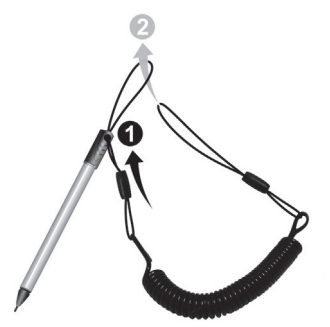

2. 将环圈穿过电脑的笔绳洞口(如下图 ❶ 所示),然后将触摸屏笔穿过环圈(如 下图 2 所示) 并拉紧。

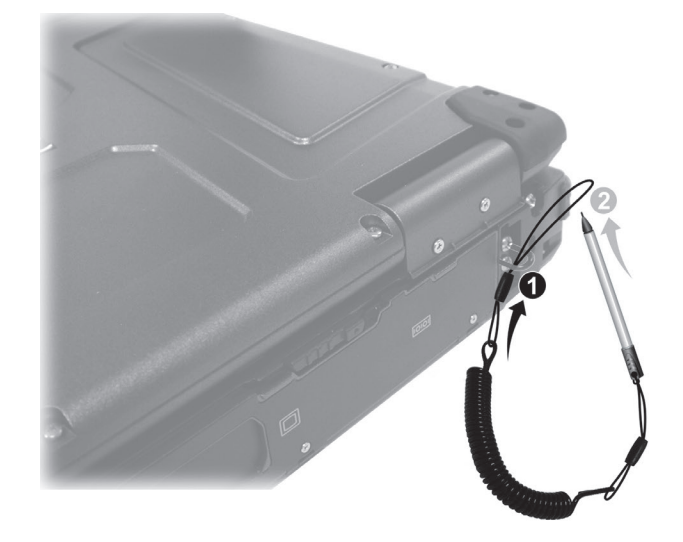

## <span id="page-9-0"></span>连接电源

注意: 仅限使用本产品随附的电源适配器。使用其他电源适配器可能会损坏您的 电脑。

注:

- 电池乃以节能模式运送给您,该模式保护电池不会充电或放电。当您首次安装 电池且将电脑连接 AC 电源时,电池即自动脱离该模式让您开始使用。
- 连接电源适配器即会开始对电池充电。充电的说明请见第 3 章。

第一次开机时必须连接 AC 电源。

- 1. 将电源适配器的 DC 电源线插入电脑的电源插孔内 ( $\odot$ )。
- 2. 将 AC 电源线的母端口端插入电源适配器, 公端口端插入墙壁的电源插座 (@)。

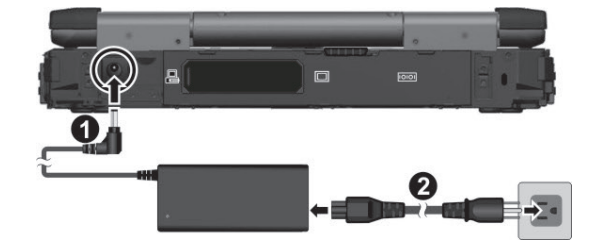

3. 电源插座通过适配器为电脑供电。 现在您可以打开电脑电源。

## <span id="page-10-0"></span>电脑开机和关机

开机

1. 按压上盖门栓 (1),然后掀开上盖 (2)。您可以调整上盖的角度以获得最清晰 的影像呈现。

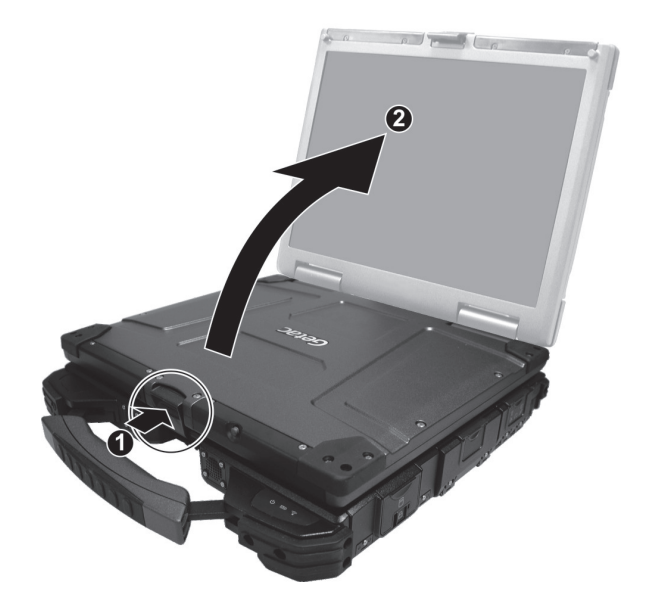

2. 按下电源钮 ( (∪ ) 开机。操作系统 Microsoft Windows 将启动。

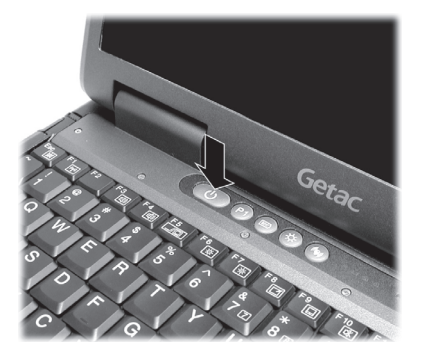

### 关机

在完成工作之后,您可以关闭电源或者让电脑进入睡眠或休眠状态:

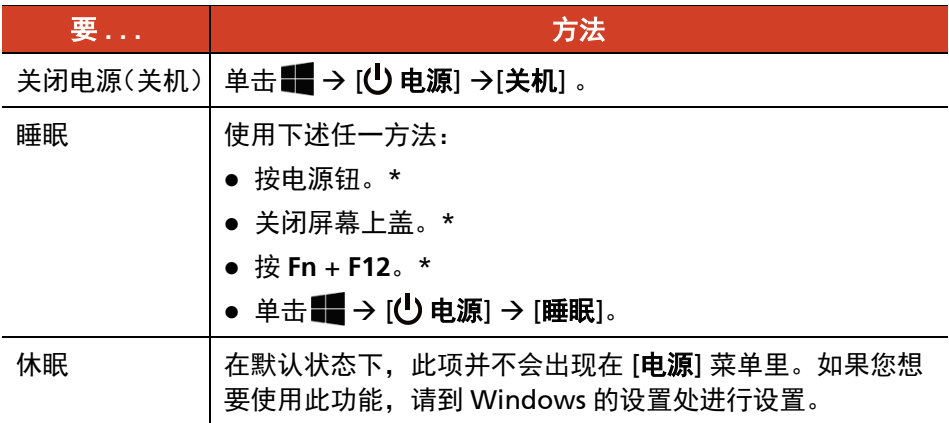

\* 「睡眠」为此举动的默认功能。您可以通过 Windows 设置改变此举动所产生的 结果。

# <span id="page-12-0"></span>电脑组件介绍

注:依照您所购买的型号不同,电脑外观可能和本手册中所显示的图片有所不同。

注意:打开保护盖才能看到端口或设备。不使用端口或设备时请完全盖上保护盖, 如此才能达到防水防尘的功效。(如果保护盖具备锁定设计,请确实锁好。)

# $\overline{\mathbf{c}}$ 1

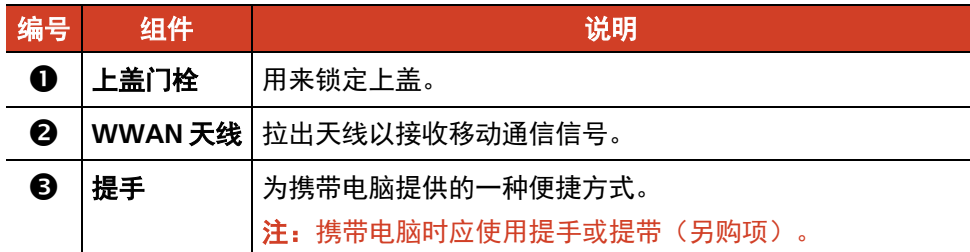

## <span id="page-12-1"></span>前面组件

## <span id="page-13-0"></span>背面组件

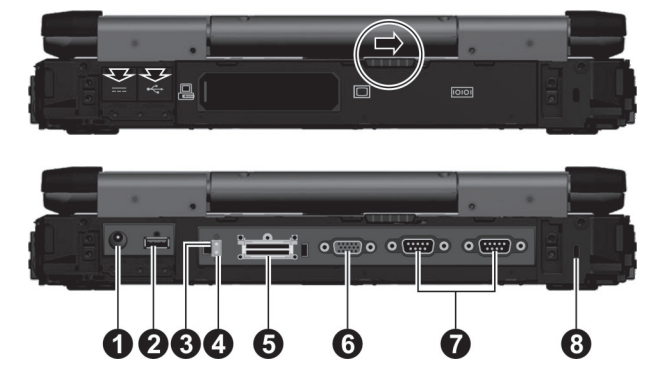

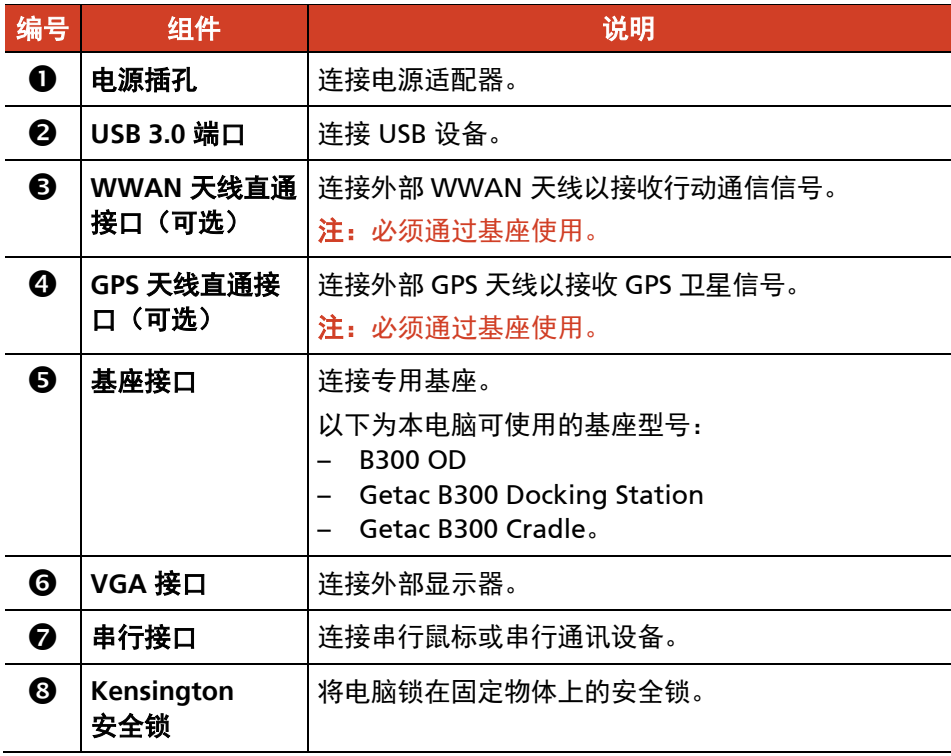

注意:以错误方式关闭保护盖会导致密封不良。如下图所示,当您关闭盖子时,务 必用力按压门闩的两侧 (1), 确保盖子的门闩 (2) 发出卡嗒声进入锁定位置。

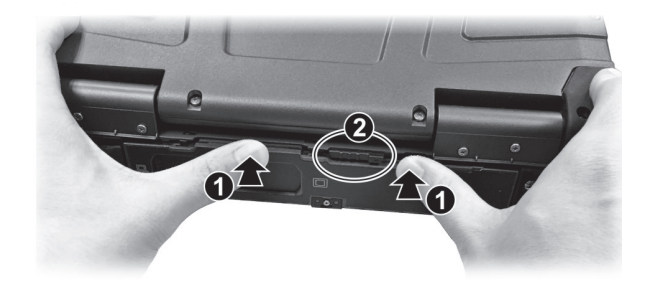

<span id="page-14-0"></span>右侧组件

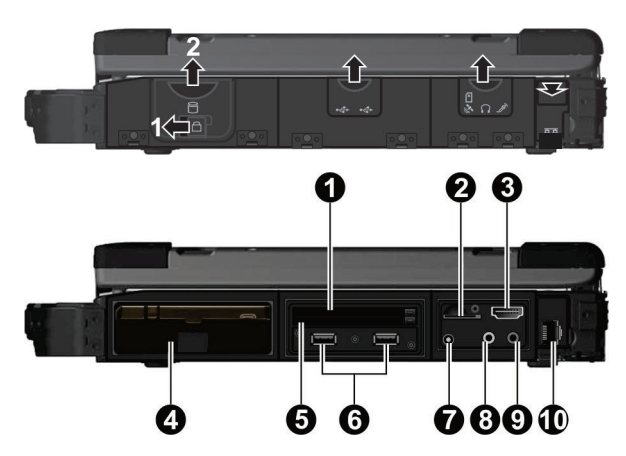

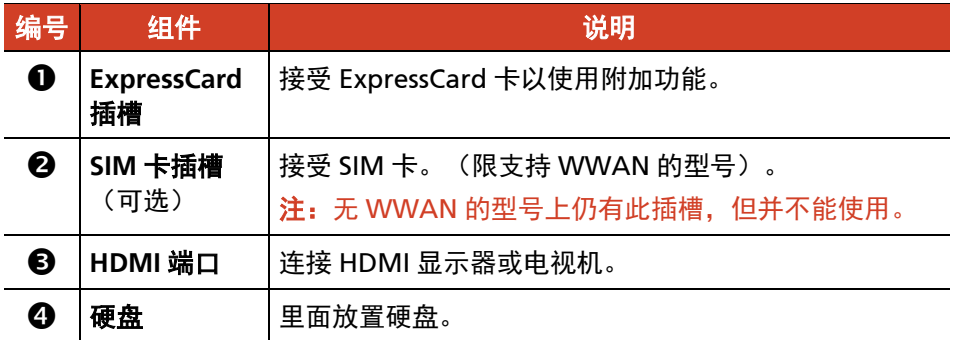

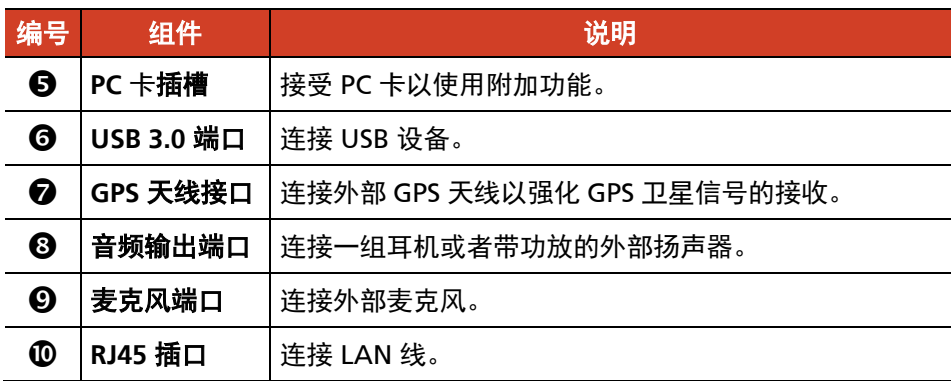

## <span id="page-15-0"></span>左侧组件

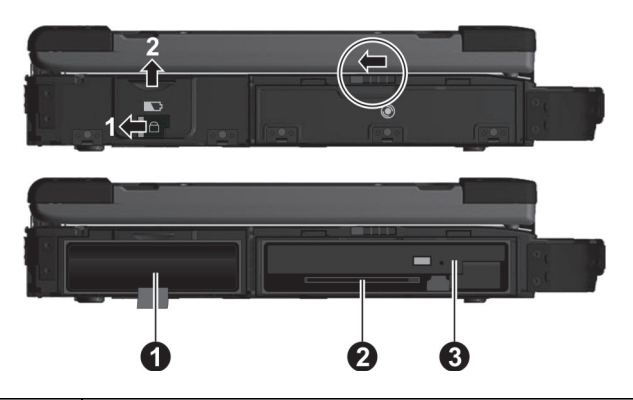

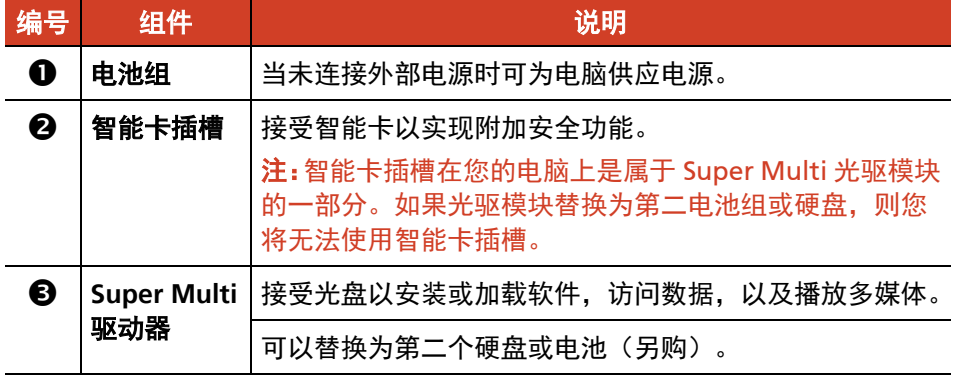

## <span id="page-16-0"></span>开盖组件

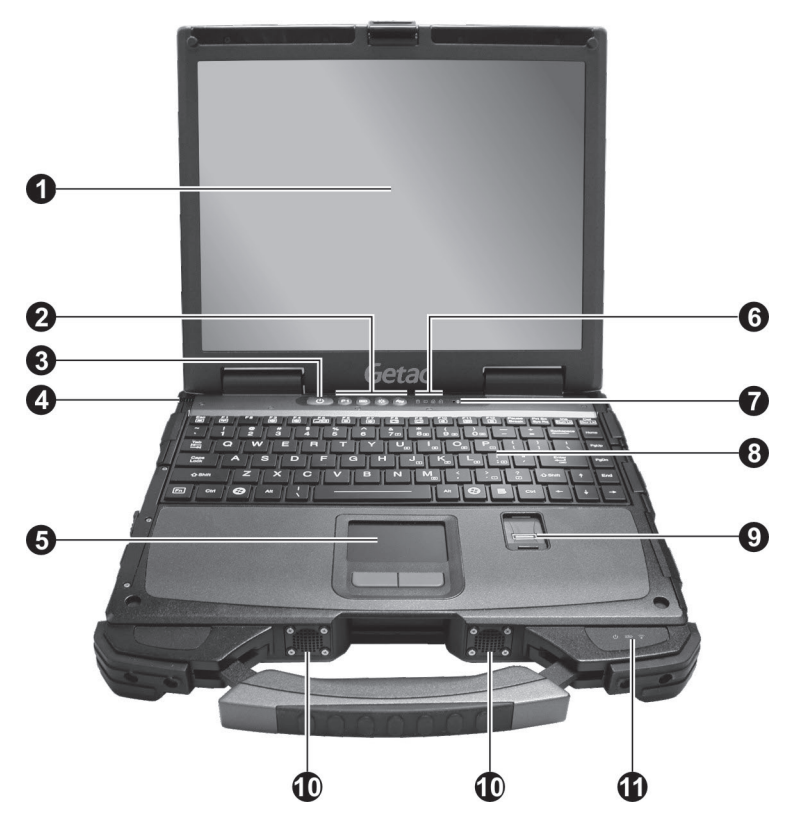

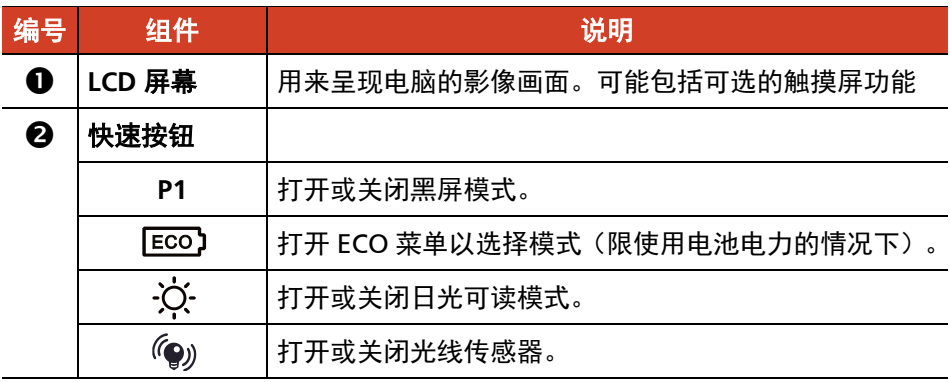

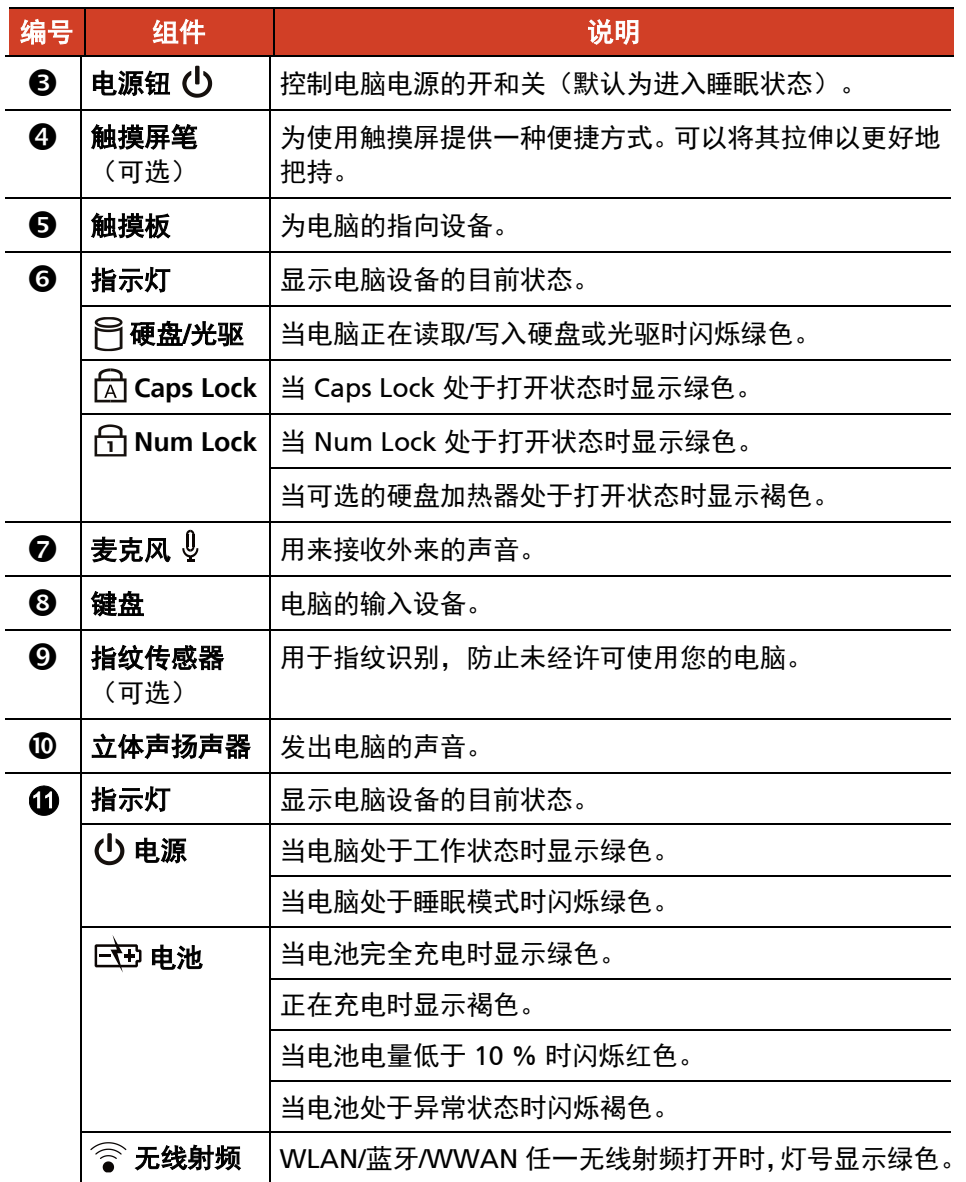

**注:**硬件按键(电源钮除外)可通过 G-Manager 程序定义为其他功能。

<span id="page-18-0"></span>底部组件

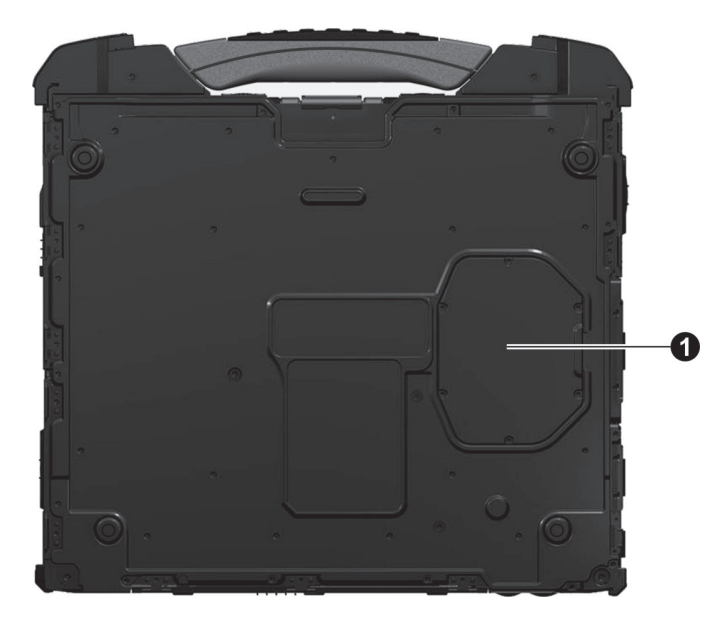

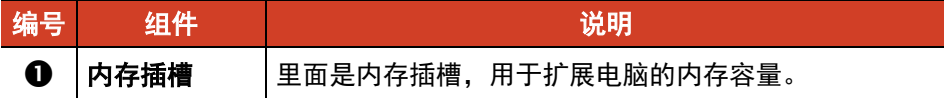

# 第 **2** 章

# <span id="page-19-0"></span>基本操作

本章教导您如何使用电脑的组件和功能。

如果您是电脑新手,阅读本章将有助于您了解电脑的基本操作。如果您已经使用过 电脑,那么您可能只需要参考本章的部分内容,以便认识本电脑特有的功能和操作。

#### 注意:

- 在极高或极低温的环境下操作电脑时,请勿让肌肤直接碰触电脑。
- 在高温环境下使用时,本电脑可能会升温到不舒适的程度。为了安全起见,此 状况下请勿长时间持续将本电脑放在膝上或赤手触碰操作。长时间的身体接触 恐会导致不舒适感甚至烫伤的可能性。

# <span id="page-20-0"></span>使用键盘

您的键盘拥有全尺寸型电脑键盘的标准功能,还有可使用特殊功能的 **Fn** 键。 键盘的标准功能可分为四大类:打字机键、光标控制键、数字键、功能键。

- 打字机键
- 光标控制键
- 数字键
- 功能键

## <span id="page-20-1"></span>打字机键

打字机键是指传统打字机上的键。另外再加上一些特殊用途的按键,例如 **Ctrl**、**Alt**、 **Esc** 和锁定键。

**Control (Ctrl) / Alternate (Alt)** 键通常与其它键配合使用,以实现程序特定的功 能。**Escape (Esc)** 键通常用于停止进程。例如,退出一个程序或取消一个命令。其 功能视您使用的软件而定。

## <span id="page-20-2"></span>光标控制键

光标控制键通常用作移动和编辑的目的。

注:「光标」(cursor)是指屏幕上的指针物,让您知道当前打字时出现的位置。 它的形状依软件而定,可能是直线、横线、方块、或其它任何形状。

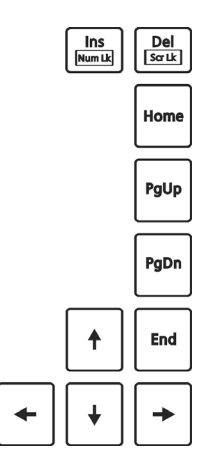

<span id="page-21-0"></span>数字键

打字机键盘中设有一个 15 键的数字键, 如下图所示:

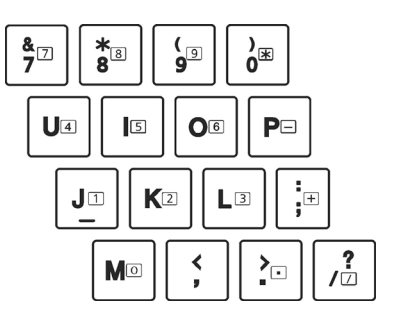

数字键方便您输入数字或计算之用。当 Num Lock 灯亮时, 数字键功能便可使用, 也就是说您可使用这些数字键来输入数字。

注:

- 当您已锁定数字键但又要输入该区的字符时,除了取消数字键锁定外,还可以 先按 **Fn** 键再按该字符而不必取消数字键功能。
- 某些软件可能无法使用键盘内置的数字键。此时请使用外接的数字键盘。

### <span id="page-22-0"></span>功能键

键盘的最上面一行为 **F1** 到 **F12** 功能键。这些功能键具有多重功能,可执行个别程 序所定义的功能。

#### <span id="page-22-1"></span>**Fn** 键

位于键盘的左下角的 **Fn** 键是搭配其它按键使用以执行该按键的其它功能。若欲执 行某项功能,先按住 **Fn** 键然后再按其它按键。

#### <span id="page-22-2"></span>热键

热键是指按键组合,同时按下它们时可以启动电脑的特殊功能。 大部分的热键是 以循环方式操作。每次按下热键组合时,就会将相关的功能切换成其它功能或下一 个选择。

按键上标有图标方便您识别热键功能。热键的说明如后。

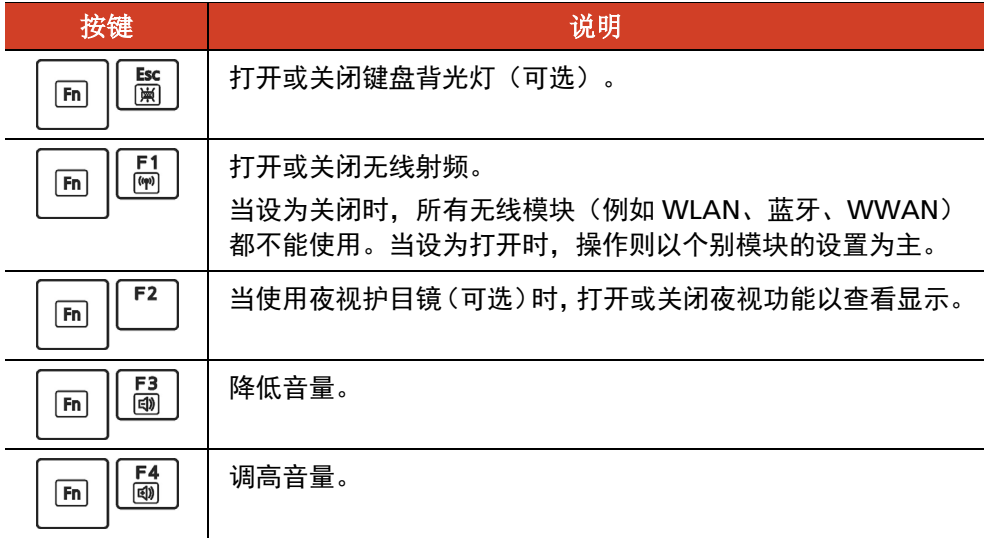

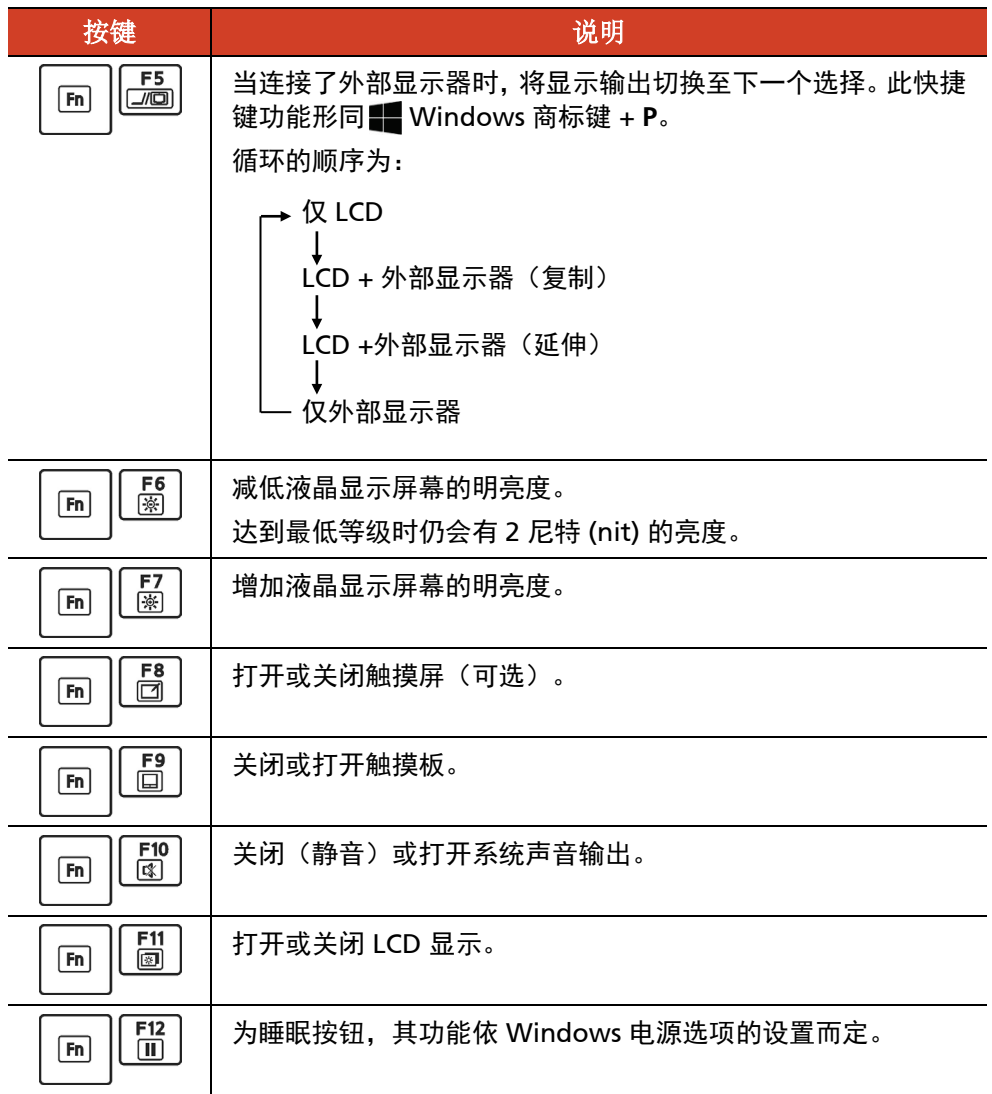

## <span id="page-24-0"></span>**Windows** 键

键盘上有 2 个键执行 Windows 的特定功能。

■ Windows 徽标键可打开「开始」 菜单, 当与其它键同时使用时, 可执行软件 的特定功能。 三 应用程序键的功能则通常等同按鼠标右键的功能。

# <span id="page-25-0"></span>使用触摸板

注意:请勿用尖锐物品(例如笔)碰触板面,以保护其表面免于受损。

注:

- 按 **Fn + F9** 可以打开或关闭触摸板。
- 为了确保触摸板的操作性能,请保持手指及板面的清洁和干燥。当手指在板面 上点触时,请轻点即可。请勿大力敲击。

触摸板是您和电脑沟通的指向设备,它可控制屏幕上的指针位置,并且以按键做选 择。

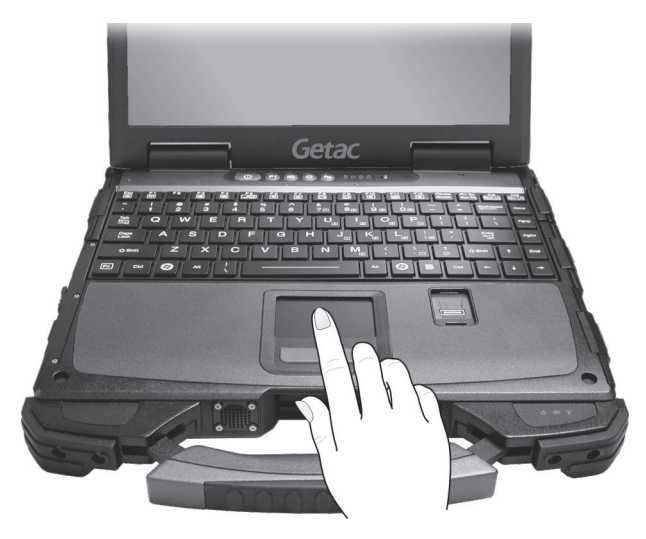

触摸板由一矩形板面(工作表面)及左右按键组成。使用触摸板时,请将您的食指 或大拇指放在触摸板上。方形板面就如同屏幕的缩小体,当您将指尖放在触摸板上 移动时,屏幕上的指针(亦称光标)就会跟着移动。如果您的指尖已经到了板面的 边缘,只要将手指抬起再重新放在另一边即可继续。

以下是您在使用触摸板时必须知道的常见术语:

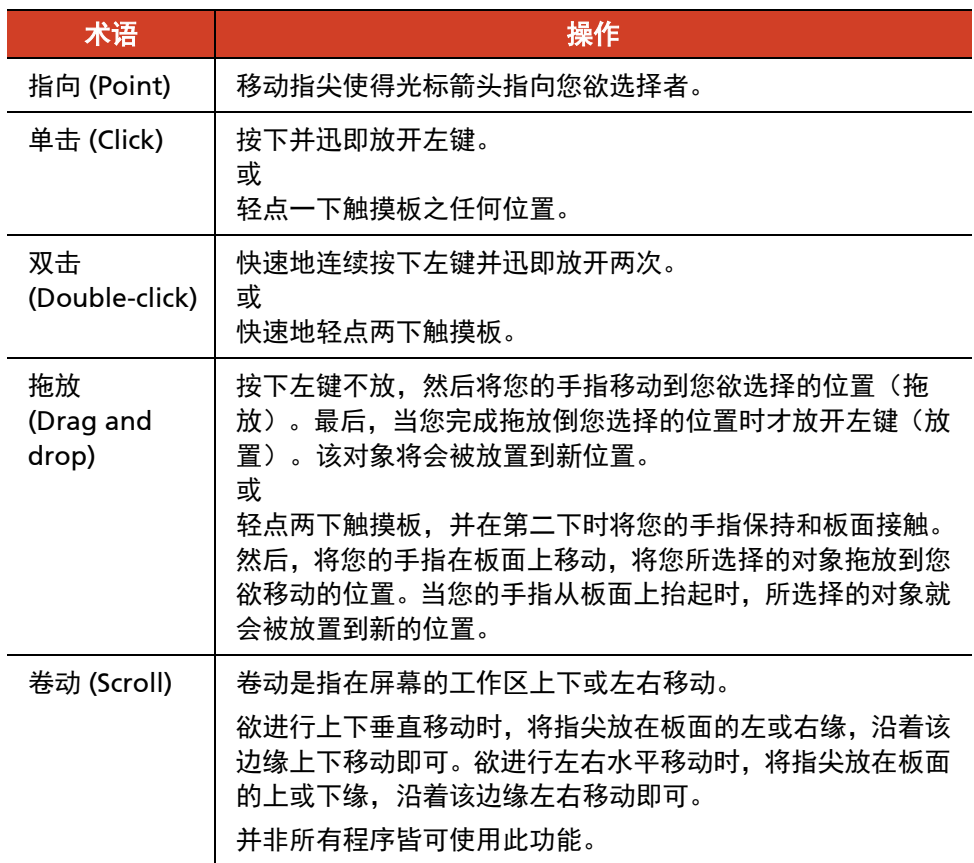

表注: 如果您将鼠标左右键功能对调, 就无法使用指尖「轻点」触摸板来代替按左 键的方法。

#### <span id="page-26-0"></span>改变触摸板设置

您也许想改变触摸板的设置以符合您的需求。例如,惯用左手的人可将左右键功能 对调以方便自己使用右键来取代左键,反之亦同。另外,您也可以改变画面上指针 的大小及其移动速度。

如要配置触摸板,请通过 [设置] → [设备] → [鼠标和触摸板] 配置。

## <span id="page-27-0"></span>使用触摸屏(可选)

注:按 **Fn + F8** 可以打开或关闭触摸屏。

注意:不要在触摸屏上使用尖利物品,如圆珠笔或铅笔。否则,可能损坏触摸屏表 面。使用随附的触摸屏笔。

触摸屏是触控式设备,您可以通过控制屏幕上指针的位置方便地与电脑进行通讯。

请使用随附的触摸屏笔在屏幕上操作。此笔可拉长,方便手握。

下表告诉您如何利用屏幕的碰触动作得到等同鼠标的效果:

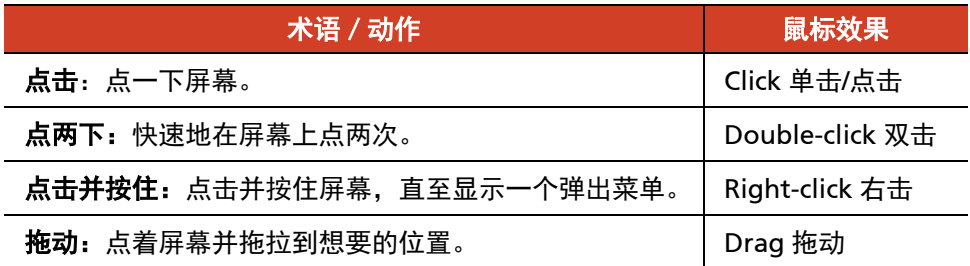

## <span id="page-28-0"></span>使用光驱

此电脑可能配备一个 Super Multi 光驱,可读取和写入 CD、DVD+、DVD- 、 DVD-RAM 盘。

注意:

- 插入光盘时请勿过分用力。
- 务必将光盘正确置入托盘,然后再关闭托盘。
- 不要让光驱托盘一直打开。此外,应避免用手碰触托盘中的镜头。如果镜头脏 污,则光驱可能工作不正常。
- 不要用粗糙表面的材质(如纸巾)擦拭镜头。应使用棉质纱布轻轻地擦拭镜头。

FDA 法规规定所有激光设备都必须具有以下声明:「注意,使用本文中未列入之控 制、调整或执行程序,将可能造成危险放射线暴露。」

注:此光驱属于 Class 1 激光产品。此标签贴在光驱上。

## **CLASS 1 LASER PRODUCT<br>LASER KLASSE 1**

注:本产品设有版权保护技术,该技术系由 Macrovision Corporation 及其它版权 所有者所拥有的美国专利及知识产权所保护。非经 Macrovision Corporation 授 权,任何人皆不准使用此版权保护技术;此外,除非有 Macrovision Corporation 的授权,否则此技术只能用于家庭或其它限制性的观赏活动。严禁反向工程或机体 拆解。

## <span id="page-29-0"></span>插入和取出光盘

按照以下步骤插入或取出光盘:

- 1. 打开电脑电源。
- 2. 光驱位于电脑左侧。打开保护盖的方法为向左拨动释放栓。

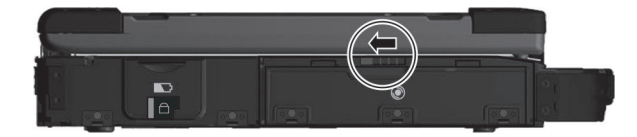

- 3. 按弹出按钮,DVD 托盘弹出一部分。轻轻地将托盘完全拉出。
- 4. 插入光盘时,将光盘标签面朝上放入托盘中。轻压光盘中央圆环部位使之卡入 定位。

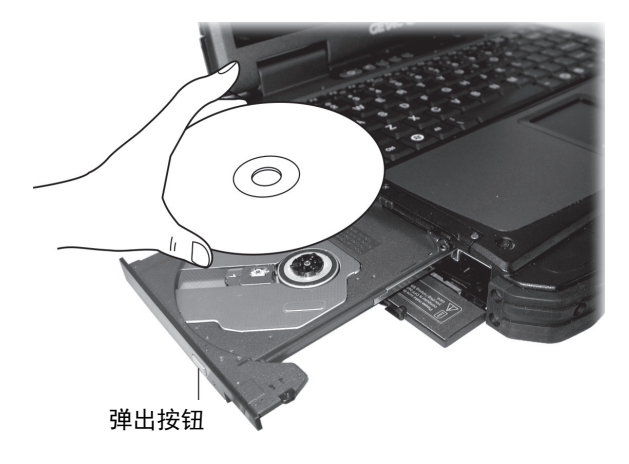

取出光盘时,用手指握其外缘将之拿起。

- 5. 将托盘轻轻地推回。
- 6. 关上保护盖。

注意: 万一按弹出按钮时无法弹出托盘, 您可以手动弹出(参见第8章 )光驱问题 |)。

# <span id="page-30-0"></span>使用网络和无线连接功能

## <span id="page-30-1"></span>使用 **LAN** 网络功能

电脑内置的 10/100/1000Base-T LAN(Local Area Network - 本地局域网)模块可 让您的电脑接上网络。将网络线的一端插入电脑的 RJ45 接口,另一端插入网络集 线器。

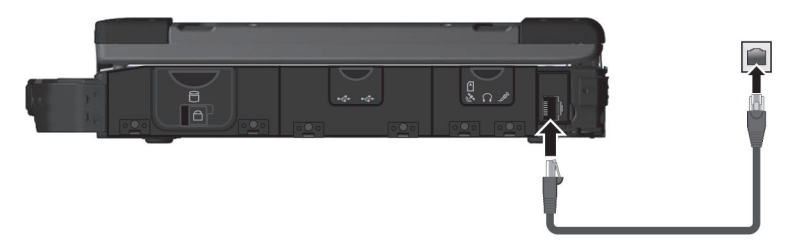

### <span id="page-30-2"></span>使用 **WLAN** 无线局域网功能

电脑内置的 WLAN (Wireless Local Area Network - 无线局域网) 功能支持 IEEE 802.11ac 标准, 和 IEEE 802.11 a/b/q/n 兼容。

#### 打开和关闭 **WLAN** 射频

#### 打开 **WLAN** 射频:

单击 [设置] [网络和 **Internet**] [**Wi-Fi**],将 Wi-Fi 开关拨到 [开] 的位置。

#### 关闭 **WLAN** 射频 :

通过打开 WLAN 射频相同的途径即可关闭 WLAN 射频。

如要一次快速关闭所有无线射频,只要打开飞行模式即可。您可以使用以下方法之 一控制飞行模式。

- 按 Fn+F1 热键。
- 单击 [设置] [网络和 **Internet**] [飞行模式]。

#### 连接到无线网络

1. 请确定无线网络功能已启用(如前所述)。

2. 单击右下方任务栏的网络图标

3. 在无线网络列表中选择您要连接的网络,然后点击 [连接]。

4. 根据设置,您可能须要输入密码。请洽询您的网络管理员或运营商取得信息。 如须更多关于设置无线网络的信息,请参见 Windows 的联机帮助。

#### <span id="page-31-0"></span>使用蓝牙功能

蓝牙功能提供短距离无线通信的蓝牙设备连接功能,不须任何缆线。应用蓝牙技术, 数据可以穿透墙壁、口袋和皮包等,只要两个设备在有效范围内就可以进行通信。

#### 打开和关闭蓝牙射频

#### 打开蓝牙射频:

单击 [设置] [设备] [**Bluetooth**],将 BT 开关拨到 [开] 的位置。

#### 关闭蓝牙射频 :

通过打开蓝牙射频相同的途径即可关闭蓝牙射频。

如要一次快速关闭所有无线射频,只要打开飞行模式即可。您可以使用以下方法之 一控制飞行模式。

- 按 **Fn+F1** 热键。
- 单击 [设置] [网络和 **Internet**] [飞行模式]。

#### 连接其他蓝牙设备

- 1. 请确定蓝牙功能已启用(如前所述)。
- 2. 请确定要连接的蓝牙设备已打开,处于可发现状态,并在有效范围内。(设置 方法请参见该蓝牙设备的随附文件。)
- 3. 单击 → [设置] → [设备] → [Bluetooth] 。
- 4. 在搜索结果选择您要连接的设备。
- 5. 依照您想要连接的蓝牙设备类型而定,您可能须要输入相关的信息。

关于蓝牙功能的详细信息,请参见 Windows 的联机帮助。

## <span id="page-32-0"></span>使用 **WWAN** 功能(可选)

WWAN (Wireless Wide Area Network) 无线广域网使用行动通信网络技术传输 数据。依型号而定,您电脑的 WWAN 模块支持 3G 和 4G LTE。。

#### 注:

- WWAN 可选项仅提供给特定国家。
- 本型号仅支持数据传输,不支持声音传输。
- 使用 WWAN 功能时请将 WWAN 天线拉出。

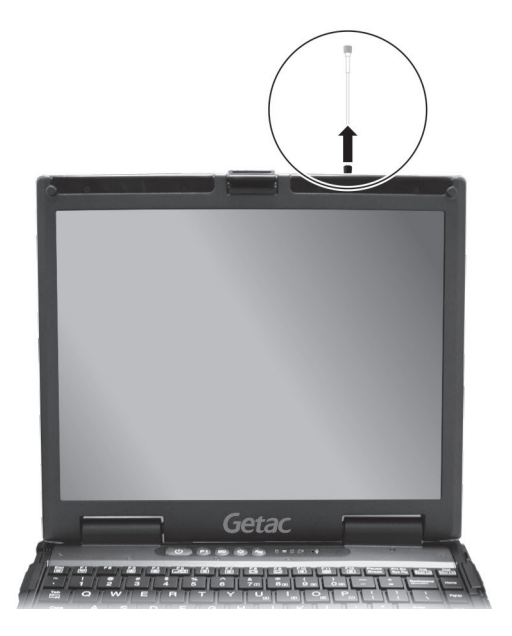

#### 安装 **SIM** 卡

- 1. 确保电脑在关机状态且未接上电源适配器。
- 2. 找到位于电脑右侧的 SIM 卡插槽,打开保护盖。
- 3. 松开一颗螺丝以卸下遮盖 SIM 卡插槽的小遮板。

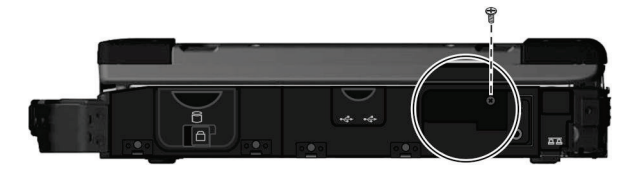

4. 以 SIM 卡上的斜角朝向插槽,卡上的金属触点区域朝下的方向,将 SIM 卡插 入到底。

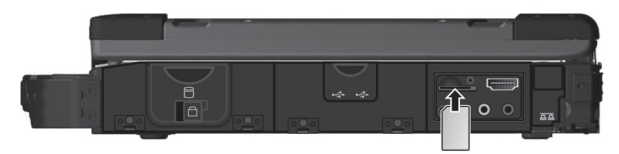

#### 5. 关上介质保护盖。

注:若要取出 SIM 卡,请将 SIM 卡向内推一下让卡松开,然后再拉出。您可以使 用小遮板做为推 SIM 卡的工具。

#### 打开和关闭 **WWAN** 射频

#### 打开 **WWAN** 射频:

单击 [设置] [网络和 **Internet**] [飞行模式],将手机网络开关拨到 [开] 的位置。

#### 关闭 **WWAN** 射频 :

通过打开 WWAN 射频相同的途径即可关闭 WWAN 射频。

如要一次快速关闭所有无线射频,只要打开飞行模式即可。您可以使用以下方法之 一控制飞行模式。

- 按 **Fn+F1** 热键。
- 单击 [设置] [网络和 **Internet**] [飞行模式]。

#### 连接 **WWAN** 网络

单击 [设置] [网络和 **Internet**] [手机网络] 。(Windows 10 下的手机 网络设置信息,请参见 Microsoft 的官方支持网站。)

# <span id="page-35-0"></span>使用指纹传感器(可选)

警告:

- 为保护指纹传感器,不使用时务必盖上指纹传感器的盖子。
- 对于因使用指纹传感器或者指纹传感器使用疏忽而导致的任何损失或损坏或 者因指纹验证工作不正常等导致的任何数据损失,我们不承担任何责任。
- 当温度低于冰点时,请避免使用指纹传感器,因为碰触传感器时,手指上的水 气可能在金属表面结冻,因而导致操作失败。此外,皮肤碰触冰冻的金属还可 能造成冻疮。

指纹传感器通过指纹辨识提供强大的验证机制。使用时请推开指纹传感器的盖子。

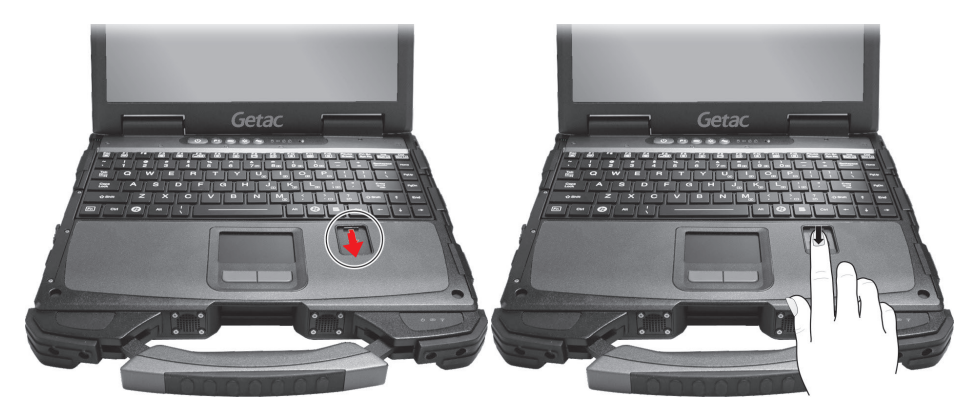

注:

- 您必须先在 Windows 建立用户账号和密码才能注册指纹。
- 指纹登录过程会花一些时间,这是 因为系统需要先完成硬件设备和安全机制的 检查,然后才启动指纹传感器。

要建立指纹:

- 1. 单击  $\blacksquare \to [\mathfrak{H}] \to [\mathfrak{K} \dot{\mathcal{F}}] \to [\mathfrak{H}]$ 录选项]。
- 2. 在右侧的 [指纹] 下单击[添加]。
- 3. 按照屏幕指示完成指纹登录。
# 第 **3** 章 <sup>章</sup> 电力的运用

您的电脑可由外部的 AC 电源或是内部的电池组供电。

本章告诉您如何有效的运用和管理电源供应。欲享有最佳的电池性能,您应遵守电 池的使用注意事项。

## 电源适配器

注意:

- 电源适配器仅供您的电脑使用。若挪作其它用途将可能损坏接上的电器或者适 配器。
- 电源适配器所附的电源线为符合购买地的规格。若要在国外使用此电脑,请咨 询经销商取得合适的电源线。
- 若欲拔开电源适配器时,必须先拔掉墙壁上的电源插头,再拔掉插在电脑上的 电源接头,否则会使电脑及适配器受到外部电压冲击而受损。
- 拔掉插头时,切勿拉扯电线,应用手握着插头拔出。

中于您的电脑是以直流电运作,但是电源插座通常是提供交流电源 ,因此电源适 配器的作用就是将供电来源的交流电转换为电脑所需的直流电。在连接电源适配器 的同时,亦自动为电池充电。

适配器可在 100 至 240 V AC 的电压范围内运作。

## 电池组

电池组是电脑的内部供电来源,可通过电源适配器进行充电。

注:电池的保养和使用注意事项另在第 7 章的[「电池」](#page-67-0)一节中说明。

#### 电池充电

#### 注:

- → 当电池温度低于 0 °C (32 °F) 或高于 40 °C (104 °F) 时,不会开始讲行充电; 充电过程中,当电池温度升高到 60 °C (140 °F) 以上时,充电会暂停。为防止 损坏,请先拔开电源适配器,等候电池恢复室温时再继续充电。
- 在充电过程中,尚未充满电时不要拔掉电源适配器,否则电池会充电不足。
- 电池的高温保护机制会在高温状态下将电池最大电量限制在总容量的 80%。在 高温状态下,80%电量即等同电池完全充电。
- 即使电池已经充满,由于自我放电特性的关系,电池电量可能会自动减少。不 论电池是否安装在电脑上,都会发生这种现象。

将电脑接上电源适配器,并且适配器的电源线插入电源插座,即对电池进行充电。 此时电脑上的电池指示灯 ( < ) 会亮褐色,表示充电正在进行中。建议您在电脑关 机状态下充电。电池充满电时,指示灯改亮绿色。

完全充电的时间为电脑关机下约 3.5 ~ 4.5 小时;电脑开机且处于睡眠状态下约 4 ~ 6 小时。

注意:电池充满后,切勿立即拔下又接上电源适配器,电池可能因此而受损。

#### 将电池初始化

如果您发现电池的实际操作时间比预期的时间少许多,您可以进行初始化来解决问 题。初始化是指将电池充满电后,把电放完,再次充满电的过程。前后可能费时数 小时。

G-Manager 程序提供一个名为「电池活化」的工具让您进行电池初始化。(请参 见第 6 章的「[G-Manager](#page-63-0)」一节。)

### 检视电池电力

注: 电池的电力显示都是估算值。实际上可使用的时间跟估算的时间可能会有差距, 尤其是个人使用电脑的状况亦会影响耗电程度。

当电池充满电之后,其供电时间依您使用电脑的情形而定。如果您使用的软件需要 经常使用外设设备,那么电力可能较快耗尽。

#### 使用操作系统

Windows 任务栏上的电池图标(在右下角)显示电池电量。

#### 使用压力计

电池组的外侧有一个电量计,用于显示估计的电池电量。当电池组未安装到电脑中 时,如要了解电池电量,可按压如下图所示的小按钮,查看绿色指示灯节段。每一 节段的亮灯代表 20% 的电量。

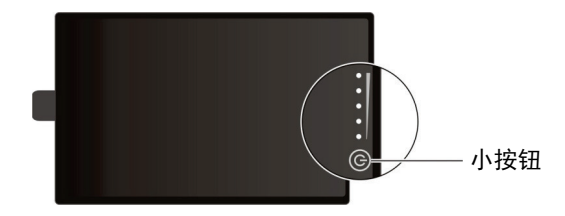

#### 电力不足的信号和动作

电池图标的外观随着当前电池电量状态的变化而改变。

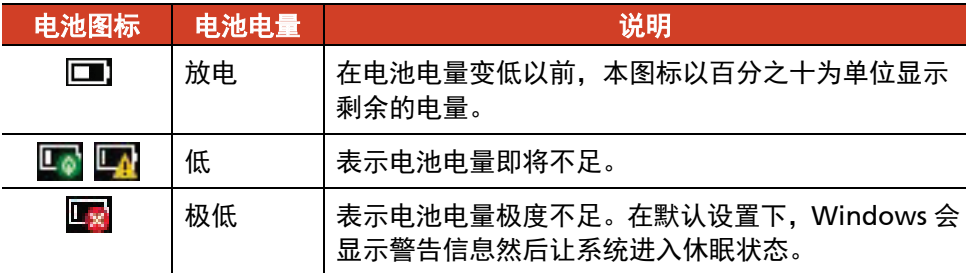

电量减至低电量程度时, 电脑的电池电量指示灯 ( erg) 闪烁红色以提醒您采取措 施。

电力不足时,请立刻连接适配器、让电脑进入休眠状态、或是关闭电脑电源。

#### 更换电池组

注意:

- 电池更换错误有导致爆炸的可能。更换电池时务必使用电脑原厂供应的电池。 欲丢弃旧电池组时,请遵照经销商的指示。
- 切勿拆解电池组。
- 电池组在长时间工作下会发烫。请勿赤手碰触发烫的电池组。电池组取下后请 置于通风处。

#### 更换主电池组

1. 将电脑关机并拔开电源适配器。

电脑关机后请等候至少 5 分钟让电脑冷却,再取出电池组。

2. 电池组位于电脑左侧。打开保护盖的方法为:向左拨动释放栓 (0) 然后向上推  $(2)$ .

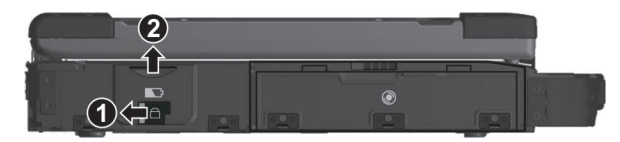

3. 拉动带状片以取出电池组。

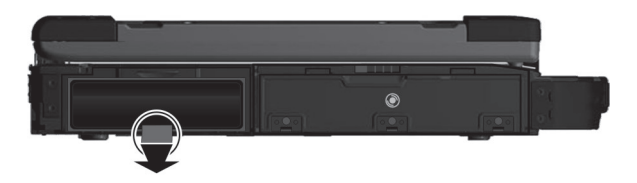

- 4. 按照正确的方(带状片朝外),向将新电池组完全装入插槽中。
- 5. 关上保护盖,下压释放栓,然后向右拨动以固定保护盖。

#### 关于第二电池组(可选)

如果您的电脑有第二电池组,您就可以在其中一个电池组供电的情况下热插入另一 个电池组。

第二电池组的安装说明请见第 4 章的[「安装第二电池组或硬盘」](#page-53-0)。

注意:可以进行电池热插入的温度范围为 -21°C (-5.8 °F) ∼ 45 °C (113 °F)。

## 节能小提示

除了启用电脑的节能模式外,您还可以参照下面的建议,在最大程度上延长电池的 工作时间。

- 不要禁用电源管理。
- 将屏幕明亮度调至个人可接受的最低限度。
- 缩短 Windows 关闭显示屏之前的时间。
- 外接的设备不使用时,请拔掉缆线。
- 不使用卡(PC卡、ExpressCard 卡、智能卡)时,请将卡取出。
- 不使用无线模块(WLAN、蓝牙、或 WWAN)时, 请关闭之。
- 不使用电脑时,请关闭电脑电源。

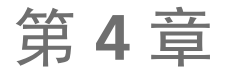

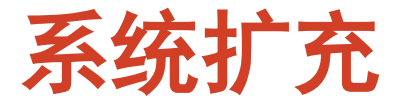

您可以借着连接外设设备来扩充电脑的功能。使用外设设备时,除了参阅此处的相 关章节外,请务必阅读设备本身所提供的说明文件。

连接外设

### 连接外部显示器

如果您想要使用较大的屏幕,获得更高的分辨率,可以将一台外部显示器连接到您 的电脑。

您的电脑具备一个 VGA 和一个 HDMI 端口。HDMI (High-Definition Multimedia Interface) 音频/视频界面可以传输未压缩的数字数据而实现拟真高画质。

- 1. 请确定电脑在关机状态。
- 2. 依据您要加的设备种类,将显示器的信号线接头插入电脑的 VGA 端口或 HDMI **端口。**

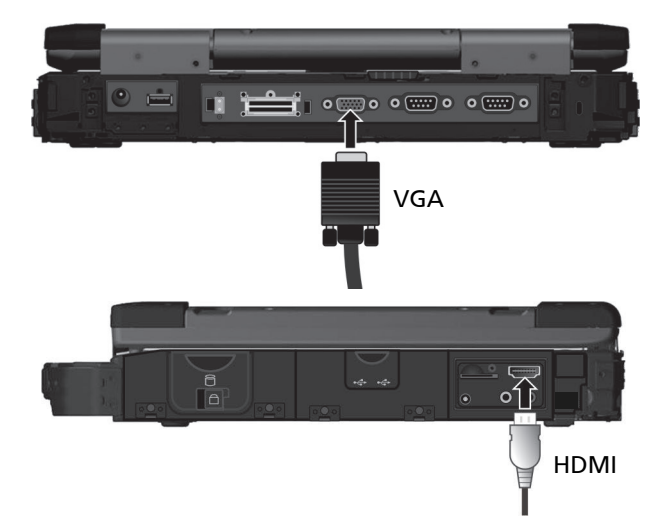

- 3. 将显示器电源线的一端接到显示器上的电源接口,另一端接到电源插座。
- 4. 使用显示器时,先打开显示器的电源,再打开电脑电源。
- 5. 在默认情况下,显示器屏幕将出现影像。如果没有影像,您可以按 **Fn + F5** 热 键或通过 Windows 控制面板将影像输出至显示器或两者(同时显示)。

注意:当电脑处于睡眠模式或休眠模式时,请勿断开外部显示器。如果电脑回复时 显示器并未接着,那么电脑的液晶屏幕并不一定会正确显示。

#### 连接串行设备

此电脑配备 2 个串行端口,可连接串行设备,如串行鼠标或串行通讯设备(调制解 调器)。

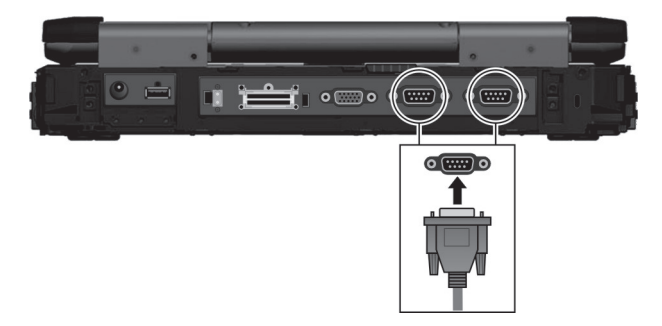

注:此电脑不能使用由串行端口供电的便携式调制解调器。应使用由自身内部电池 或外部交流电源供电的调制解调器。

#### 连接 **USB** 设备

此电脑配备 3 个 USB 3.0 端口, 可连接 USB 设备, 如数码相机、扫描仪、打印机、 调制解调器以及鼠标。

使用 USB 3.0 设备时最大传输速率达每秒 5.0 Gbit。

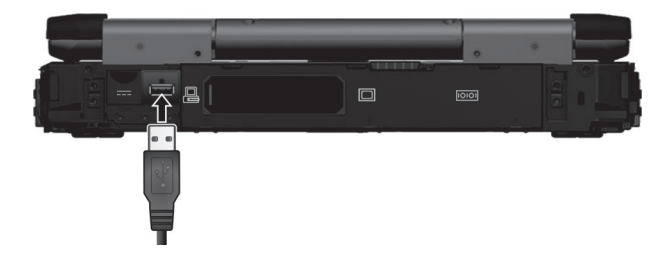

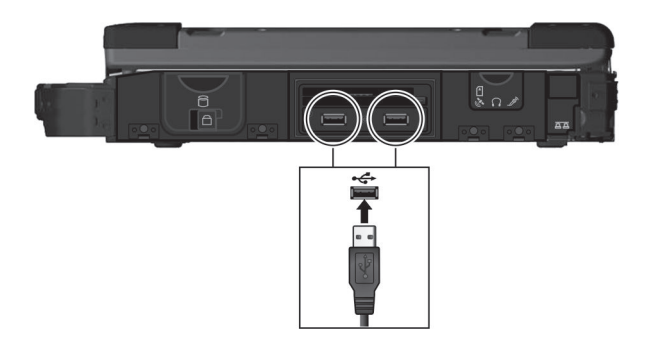

连接音频设备

若欲获得更佳的音频品质,您可以另外接上音频设备来发送及接收声音。

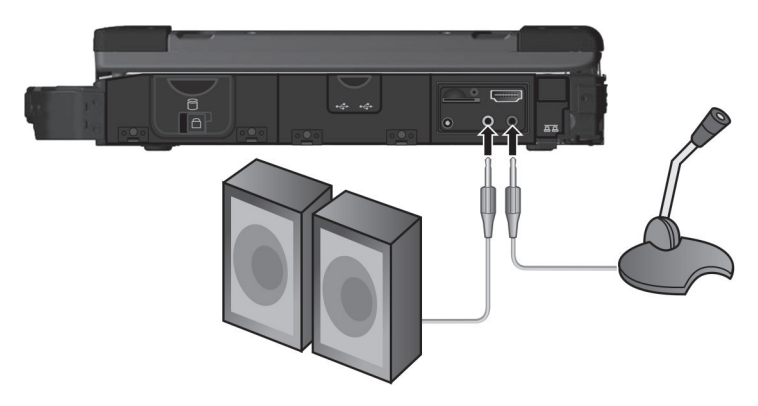

- 音频输出端口 (绿色) 可以连接到扬声器和耳机。
- 麦克风端口 (粉红色) 可让您外接麦克风以便收音或录音。

#### 注:

- 连接外部音频设备后,确保在 Windows 中正确指定要使用的音频设备。
- 当使用外部扬声器/耳机或麦克风时,不能使用此类内置设备。

## 使用各种读卡器

### 使用智能卡

注:智能卡插槽在您的电脑上是属于 Super Multi 光驱模块的一部分。如果光驱模 块替换为第二电池组或硬盘,则您将无法使用智能卡插槽。

智能卡插槽作为附加安全特性,通过帐户身份为用户提供防篡改的存储。智能卡是 一种内置电脑芯片的塑料卡,芯片中存储并在您(用户)和电脑之间交换数据。 插入智能卡:

1. 在电脑左侧找到智能卡插槽,打开保护盖。

2. 使智能卡标签和内置的芯片朝上,将其推入插槽中。

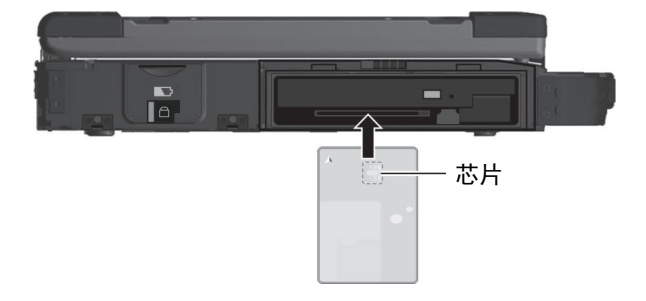

- 3. 放入新卡后,使用第三方智能卡软件让您的电脑读取它。 取出智能卡:
- 1. 确保第三方智能卡软件未访问智能卡。
- 2. 从插槽中抽出卡。
- 3. 关闭保护盖。

#### 使用 **PC** 卡

注:

- 一些 PC 卡需要更多的系统资源。在使用此类 PC 卡前,可能需要为 PC 卡释放 一些系统资源。
- 虽然一些 PC 卡可以在不关闭电脑电源的情况下插入和取出,但不能在睡眠模 式下取出或插入 PC 卡。

此电脑配备一个 PC 卡插槽,该插槽支持Ⅱ型卡和 CardBus 规范。 插入 PC 卡:

- 1. 在电脑右侧找到 PC 卡插槽,并打开保护盖。
- 2. 使 PC 卡的标签朝上,将其推入插槽中,直至弹出按钮凸出为止。

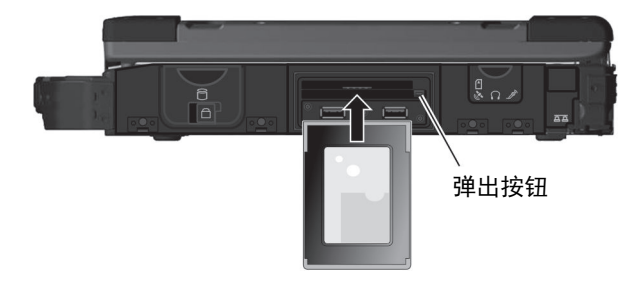

取出 PC 卡:

- 1. 双击 Windows 任务栏中的 [安全删除硬件] 第图标。
- 2. 从列表中选择(高亮显示)PC 卡以禁用该卡。
- 3. 按弹出按钮,卡略微弹出一部分。
- 4. 从插槽中抽出卡。
- 5. 关闭保护盖。

### 使用 **ExpressCard** 卡

此电脑配备一个 ExpressCard 插槽。此插槽可放置 54 mm (ExpressCard/54) 或 34 mm (ExpressCard/34) 宽的 ExpressCard 卡。ExpressCards 通常支持广泛的应用, 包括内存、有线和无线通讯卡、以及安全设备。

插入 ExpressCard 卡:

- 1. 在电脑右侧找到 ExpressCard 插槽,并打开保护盖。
- 2. 使 ExpressCard 标签朝上,将其完全推入插槽中,直至后部接头完全到位。

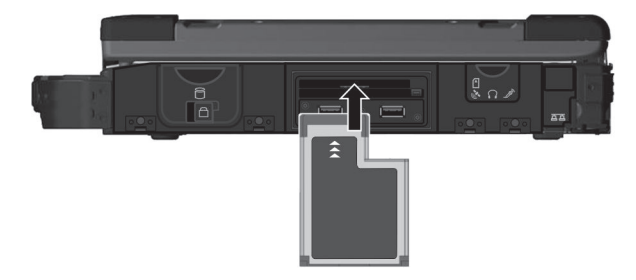

取出 ExpressCard 卡:

- 1. 双击 Windows 任务栏中的 [安全删除硬件] 第 图标。
- 2. 从列表中选择(高亮显示) ExpressCard 以禁用该卡。
- 3. 轻压一下卡缘让卡松脱,然后从插槽中抽出卡。
- 4. 关闭保护盖。

## 替换或拆装

系统内存升级

您可以加装内存为电脑升级。

注意:

- 不建议您自行购买与安装 RAM 模块。若要扩充系统内存,请找寻 Getac 服务 中心为您安装 RAM 模块, 以确保内存的兼容性。
- RAM 模块对静电非常敏感。 曾发生过人体静电对这类内存模块产生不良影响 的实例。 插入或取下 RAM 模块时,请勿碰触内存的金手指或内部组件、插入 内存模块以外的物品或让异物跑入,以免造成损坏、引发火灾或触电。

安装 RAM 模块:

- 1. 卸下电池组 (参见第 3 章), 确保电脑未连接到交流电源。
- 2. 小心翻转电脑使其底部朝上。
- 3. 卸下六个螺丝以打开保护盖。

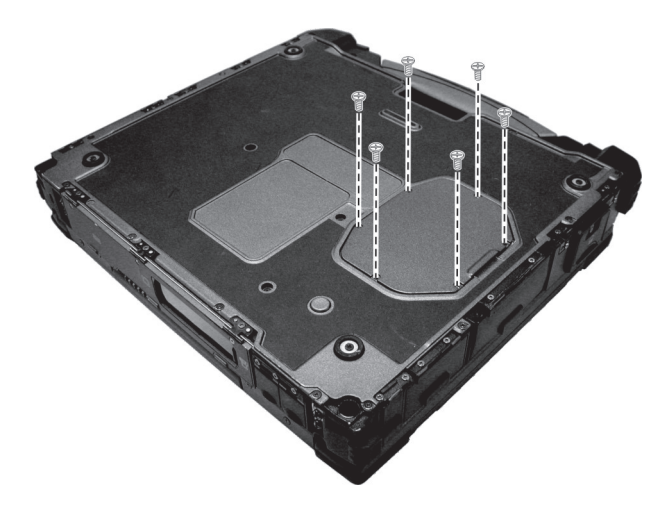

4. 安装 RAM 模块时, 将模块的凹口部位对准插槽上的凸起部位, 以 20 度角将 模块用力插入插槽中 (1)。接下来, 向下按直至固定卡子将模块固定到位(2)。

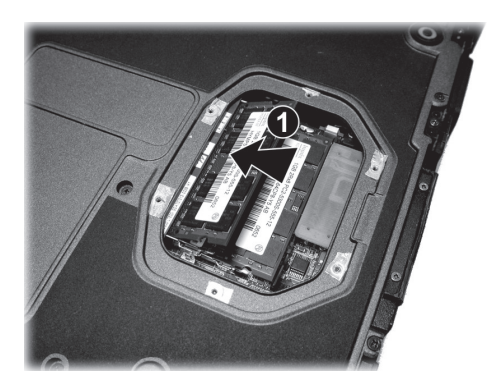

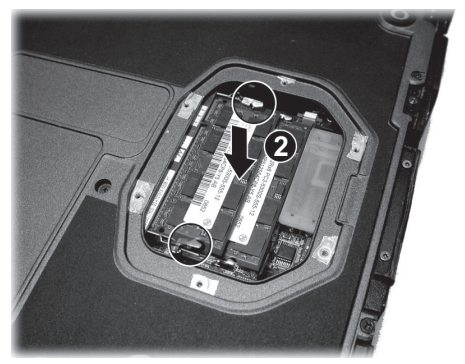

注意: 如果 RAM 模块很难插入或按下, 请勿强行用力。再检查一次以确保模块放 置正确。

- 5. 盖上保护盖,并拧上六个固定螺丝。
- 6. 装回电池组。

#### 替换硬盘

- 1. 卸下电池组 (参见第3章), 确保电脑未连接到交流电源。
- 2. 硬盘位于电脑右侧。打开保护盖的方法为: 向左拨动释放栓 (1), 然后向上推  $(②)$ .

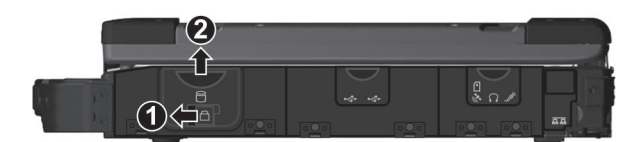

3. 握住拉带往外侧拉,使端口松开,然后取出硬盘。

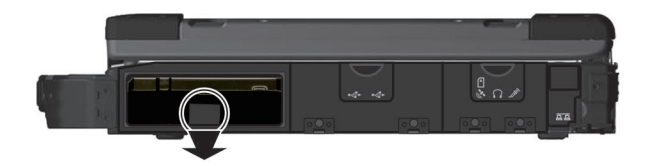

- 4. 新的硬盘依正确方向(带状片朝外)放入,将硬盘向内推到尾端的端口接合。
- 5. 关上保护盖,下压释放栓,然后向右拨动以固定保护盖。
- 6. 装回电池。

#### <span id="page-53-0"></span>安装第二电池组或硬盘

您可以购买第二电池组或硬盘安装在电脑的介质托槽里。

- 1. 确保系统电源处于关闭状态。
- 2. 介质托槽位于电脑左侧。打开保护盖的方法为向左拨动释放栓。

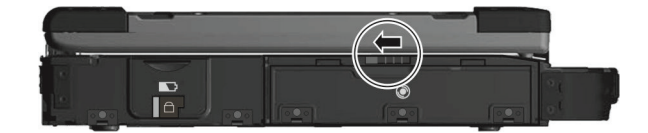

3. 将设备释放栓向上推 (1), 轻轻地拉动带状片 (2) 以取出设备。

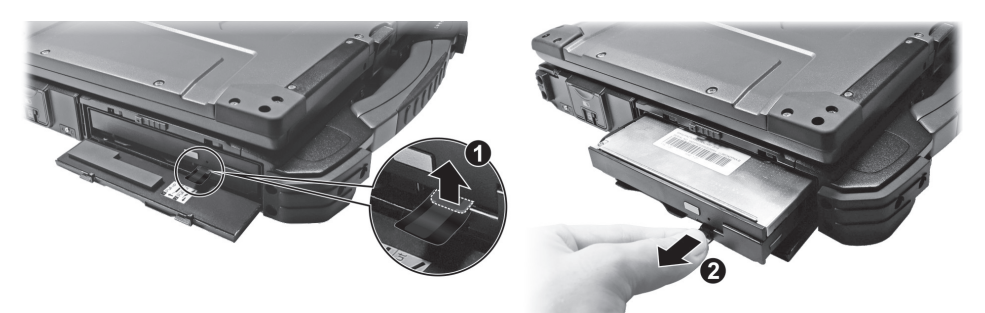

注:释放栓和带状片的位置因设备而定。此处仅显示其中一例。

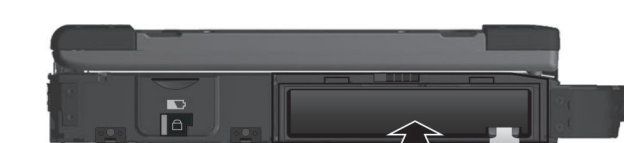

4. 按照正确的方向将设备推入介质托槽中,使其完全到位。

5. 关上保护盖。

注意:关闭保护盖时,请注意不要夹到带状片。如果您让带状片卡在盖子和电脑之 间,盖子将失去密封功能。

# 第 **5** 章 <sup>章</sup> **BIOS** 设置

BIOS 设置实用程序是用于配置电脑的 BIOS(基本输入/输出系统)设置的一个程序。 BIOS(基本输入/输出系统)是介于电脑硬件和软件之间的一个沟通层面,被称为 韧体,它的功能是将其它层面的软件命令转译成电脑硬件所能了解的命令。电脑需 要 BIOS 的设置来辨识电脑组件并激活特殊功能。

本章介绍如何使用 BIOS 设置程序。

## 何时和如何使用

在下列情况下,您需要运行 BIOS 设置实用程序:

- 屏幕上显示错误消息,要求您运行 BIOS 设置实用程序。
- 您要复原默认值。
- 您要针对特定硬件来改变设置值。
- 您要改变设置值以获得最佳系统性能。

如要运行 BIOS 设置实用程序:

- 1. 单击  $\blacksquare$   $\rightarrow$  [设置]  $\rightarrow$  [更新和安全]  $\rightarrow$  [恢复]。选择位于 [高级启动] 下方的 [立 **即重启**],然后在启动选项中选择 [疑难解答] → [高级选项] → [UEFI Firmware **Settings** 固件设置], 选择 [重启] 以进入 UEFI (BIOS)。
- 2. 出现 BIOS 设置程序主画面。

一般而言,您可以使用箭头键移动并选择项,使用 + / – 键修改设置值。屏幕 底部提供有键盘的使用信息。

注:

- 依型号而定,您电脑上显现的设置项可能与此处所述者有所不同。
- 部分设置项的存在与否取决于操作系统之版本。

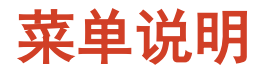

#### **Information** 菜单

Information( 信息) 菜单列出系统的基本配置信息。此菜单无设置项。

注: 在您使用资产管理软件输入本电脑的资产编号之后, 此画面会显示 Asset Tag 数据。随附的 Driver disc 光盘之 **Asset tag** 文件夹里提供有资产管理软件。

#### **Main** 菜单

Main(主)菜单包括一些基本设置。

- **System Date** (系统日期):设置系统日期。
- **System Time**(系统时间):设置系统时间。
- **Boot Priority**(开机优先): 指定系统先由哪个设备开机。可以依需要选择 *Legacy First*(Legacy 优先) 或 *UEFI First* (UEFI 优先)。
- Legacy USB Support (旧式 USB 设备支持): 让系统在 DOS 模式下支持 USB 设备。
- **CSM Support**(CSM 支持):启用或禁用 CSM (Compatibility Support Mode –兼容性支持模块)。您可以将此项设为 *Yes* (是)以便向下兼容传统 BIOS 服 务。
- **PXE Boot**(PXE 开机):设置 PXE 开机为 *UEFI* 或 *Legacy*。PXE (Preboot eXecution Environment - 预先开机执行环境) 为利用网络介面启动电脑的一 个环境,它不受电脑本身存储设备或操作系统的影响。
- **Internal Numlock**(内部数字锁定键):设置内置键盘的 **Num Lock** 数字锁定 键是否生效。设为 *Enabled*(启用)时,按 **Fn + Num LK** 可以启用内嵌于打 字机键的数字键台区域。设为 *Disabled*(禁用)时,**Num Lock** 键无效;在此 情况下您仍可以按 **Fn +** 字母键来输入数字。

### **Advanced** 菜单

Advanced (高级) 菜单包含如下所述的高级设置。

- **CD/DVD Auto Power Control**(CD/DVD 自动电源控制):设置光驱被供电 的条件,以达节能功效。设为 *ZPODD* (Zero Power Optical Disc Drive) 时, 光驱内无光盘时将不被供电;设为 *ODD Door* 时,光驱内无光盘且光驱门盖关 着时将不被供电。
- **Wake Up Capability**(唤醒能力) Any-key Wake Up From S3 (任何键唤醒 S3): 允许通过任何键从睡眠模式 唤醒系统。 USB Wake Up From S3 (USB 唤醒 S3): 允许 USB 设备唤醒 S3 睡眠状态下 的系统。
- **System Policy**(系统策略)设置系统性能。当设为 *Performance*(性能)时, CPU 一律以全速运转。当设为 *Balance* (平衡)时,CPU 速度会随工作量调 整,在性能和耗电之间维持平衡。
- **AC Initiation**(AC 启动):设置连接外部电源时系统是否自动开机或恢复。
- **Active Management Technology Support** (AMT 支持) (此设置项仅出现 在支持 vPro 的型号。) **Intel AMT Support**(Intel AMT 支持):启用或禁用 Intel® Active Management Technology BIOS extension execution。AMT 让系统管理员 可以由远程读取具备 AMT 功能的电脑。 **Intel AMT Setup Prompt**(Intel AMT 设置提示):设置 POST 期间是否显示 进入 Intel MEBx Setup 的提示信息。
- **Virtualization Technology Setup**(Virtualization 技术设置) **Intel(R) Virtualization Technology**:启用或禁用 Intel® VT (Intel Virtualization Technology) 。此技术提供处理器虚拟化所需的硬件支持。设为 *Enabled*(启 用)时, VMM (Virtual Machine Monitor) 就可以运用此技术所提供的硬件虚 拟化额外能力。

**Intel(R) VT for Directed I/O (VT-d)** :启用或禁用 VT-d (Intel® Virtualization Technology for Directed I/O) 。设为 *Enabled*(启用)时, VT-d 有助于提升 Intel 平台上 I/O 设备的虚拟化效率。

- **Graphics Setup** (图形设置) **DVMT Pre-Allocated** (DVMT 预分配): 选择内部图形设备使用的预分配 (固 定)图形内存总量。
- **Device Configuration** (设备组态): 启用或禁用特定硬件。实际可设置的项 依型号而定。
- **Recovery Partition**(恢复分区):让您使用「恢复分区」功能将 Windows 10 系统恢复为出厂状态。「恢复分区」指的是制造商在硬盘分割出一个分区,该 区保存着系统的原始镜像文件 (image)。

#### 警告:

- 使用此功能会重新安装 Windows 到硬盘上并使用出厂默认值。硬盘上的所有 数据均将遗失。
- 恢复过程不可断电。若断电而导致恢复失败,则可能发生 Windows 无法启动 的问题。
- Windows RE: 带您来到 Windows 恢复环境(Windows Recovery Environment)。此环境提供 Windows 10 的还原、修复、疑难解答等工具。

#### **Security** 菜单

Security (安全) 菜单包含安全设置, 保护电脑免受侵害。

#### 注:

- 用户密码仅能在监督员密码设置完成后设置。
- 若管理员密码和用户密码皆已设置完成,则您可输入任一个密码启动系统及/ 或进入 BIOS Setup。 然而,用户密码仅可用于检视/变更某些项目的设置。
- 密码确认后即生效。要取消密码,请在字段内直接按 Enter。
- **Set Supervisor/User Password**(设置监督员/用户密码):设置监督员/用 户密码。您可设置启动系统及/或进入 BIOS Setup 所需的监督员/用户密码。
- Strong Password (强化密码): 启用或停用强化密码。启用时, 您设置的密 码必须包含至少一个大写字母、一个小写字母、和一个数字。
- **Password Configuration**(密码组态):设置密码最小长度。请在输入字段输 入数字,然后选择 **[Yes]**(是)。数字应介于 4 和 64 之间。
- **Password on Boot**(开机要求密码):可让您启用或停用输入系统开机密码 的功能。
- **Secure Boot Configuration**(安全开机组态)(设有监督员密码之后此项才会 出现。) **Secure Boot**(安全开机):启用或禁用安全开机。Secure Boot 安全开机功

能可防止未授权韧体、操作系统、或 UEFI 驱动程序在开机期间运行。 **Delete all Security Boot Keys**(移除所有安全开机密钥):移除所有安全开 机参数。

**Restore Factory Defaults**(重置为默认值):将安全开机参数设回出厂默认 值。

- **Set HDD 0 User Password**(设置 HDD 0 用户密码):设置锁定 Primary Master 的密码。密码设置后,无论硬盘安装于何处,此硬盘仅能以设置好的密码解锁。
- **Security Freeze Lock**(安全冻结锁):启用或禁用「Security Freeze Lock」 功能。此功能仅适用于 AHCI 模式的 SATA 硬盘。它可以在 POST 期间和系统 由 S3 恢复期间冻结硬盘的安全状态,因而防范 SATA 硬盘遭受攻击。

**TPM Setup Menu (TPM 设置) TPM Support**(TPM 支持):启用或禁用 TPM。TPM 是此电脑主板的一个组 件,它被专门设计为通过为密钥操作和其它重要的安全任务提供保护空间,增 强超出当前软件能力的平台安全。

**Change TPM Status** (改变 TPM 状态): 允许您选择 No Change (不更改) 或 *Clear*(清除)。

#### **Boot** 菜单

Boot(开机)菜单可设开机顺序,BIOS 将按照该顺序查找设备并从该设备加载操 作系统。

按箭头键在开机顺序列表上选择设备,然后按 **+**/**–** 键可改变该设备在列表上的顺位。

设备名称后面的 **[X]** 号代表它在搜寻之列。若要将某设备排除在外不被搜寻,请移 动到它的 **[X]** 号,然后按 **Enter** 键。

#### **Exit** 菜单

Exit(退出)菜单显示退出 BIOS 设置实用程序的方式。当您完成设置之后,必须 保存并退出,所作的更改才会生效。

- **Exit Saving Changes**(退出并保存更改):保存所作的更改并退出 BIOS 设置 实用程序。
- **Exit Discarding Changes**(退出但不保存更改):退出 BIOS 设置实用程序, 不保存所作的更改。
- Load Setup Defaults (加载设置默认值): 加载所有项目的出厂默认值。
- **Discard Changes**(放弃更改):所有项目恢复原来的值。
- **Saves Changes**(保存更改):保存所作的更改。

## 快速 **BIOS** 設置

在 POST 期间,您可以使用下列热键快速进行特定 BIOS 设置。

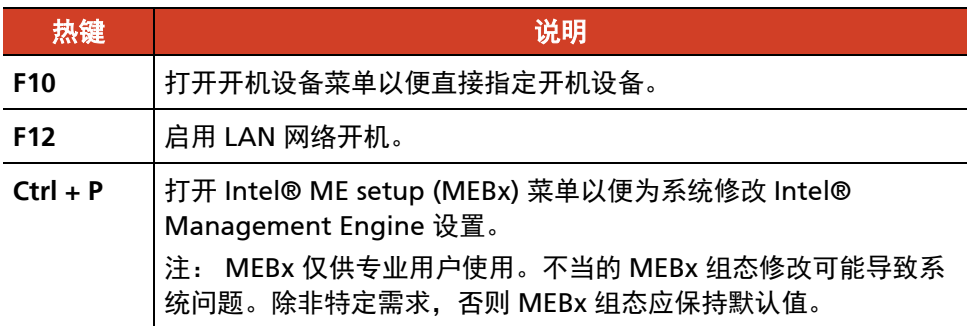

# 第 **6** 章 <sup>章</sup> 使用 **Getac** 软件

Getac 软件包含特定电脑组件的应用程序和执行全面性管理的实用程序。 本章简单介绍这些程序。

## <span id="page-63-0"></span>**G-Manager**

G-Manager 让您检视,管理,和设置各种系统功能和特色。G-Manager 主画面显 示四个类别选项;选择一类别名称即可打开该类别。

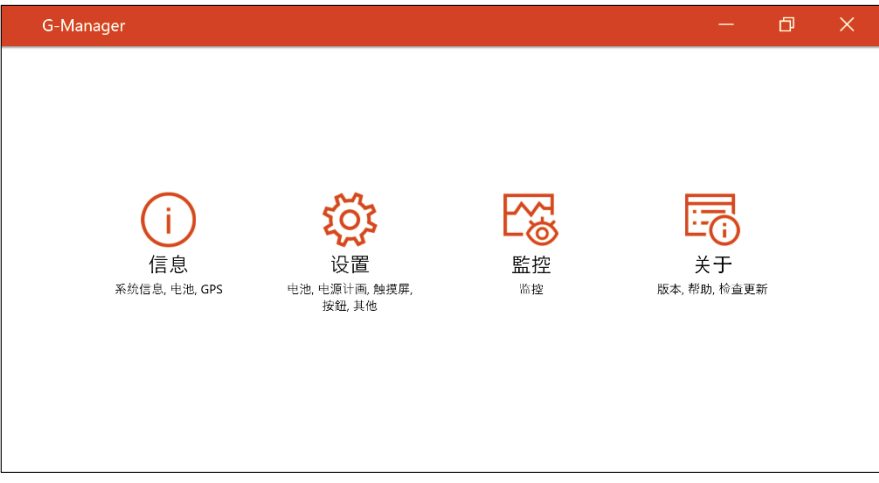

详细使用说明请参见程序的联机帮助。选择 [关于] → [关于] → [帮助] 。

# 第 **7** 章 <sup>章</sup> 产品维护

好好照料您的电脑不仅可以确保操作的顺畅,也能降低电脑损坏的可能性。 本章所提供的内容涵盖保护、存放、清理、携带外出等主题。

## 保护电脑

为保护电脑数据的完整性以及电脑本身的安全,您可以通过本节介绍的几种方式保 护电脑。

使用防毒措施

您可安装防病毒软件保护您的电脑。

#### 使用安全锁

您可以使用 Kensington 标准的钥匙式安全锁来防范电脑遭窃。此类设备可在一般 的电脑用品店购得。

使用方法是将缆线绕过如桌子之类的固定物,然后后将锁头插入电脑背板的安全锁 孔,并用钥匙上锁。最后将钥匙收好。

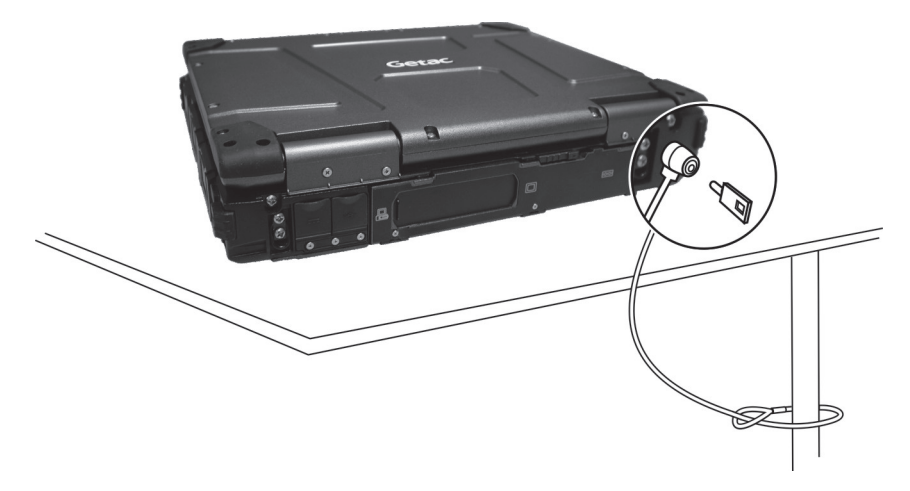

平时维护

#### 地点准则

- 为确保最佳的效能,请在建议的 0 °C (32 °F) 到 55 °C (131 °F) 的温度范围内使 用电脑。(实际运行温度取决于产品规格。)
- 使用电脑时应避免潮湿、极端的温度、震动、阳光直射及落尘量多的场所。长 期在极端环境下使用电脑可能导致产品退化以及产品寿命缩短。
- 禁止在含有金属粉尘的环境下操作。
- 电脑应放置于平稳坚固的表面。勿让电脑侧立或者将电脑翻转过来存放。掉落 或打击所产生的强力撞击可能会损坏电脑。
- 不要盖住或堵塞电脑上的任何通风口。例如,不要将电脑放在床、沙发、地毯 或其它类似物品表面上。否则,会因为过热而导致电脑损坏。
- 电脑运作时会产生高温,请让电脑远离受热易坏的物品。
- 电脑和会产生强烈磁场的电器应保持至少 13 公分(5 吋)的距离,例如电视、 冰箱、马达、或大型扬声器。
- 请勿骤将电脑由寒冷处移至温暖处。两处温差若高于 10 °C (18 °F),会导致机 体内部出现凝结,进而损坏存储介质。

#### 一般准则

- 在极高或极低温的环境下操作电脑时,请勿让肌肤直接碰触电脑。
- 请勿放置重物于电脑上,以免损及屏幕。
- 请勿以单独抓取屏幕的方式移动电脑。
- 为保护液晶屏幕免受伤害, 请不要以尖锐物品碰触屏幕。
- 长时间让液晶屏幕显示固定图像有可能发生图像残留的现象。限制屏幕长时间 显示静态内容有助于避免此问题。建议您使用屏幕保护程序或者在不用时关闭 屏幕。

为了延长屏幕背光的寿命,请让电源管理自动关闭背光。

#### 清理准则

- 切勿在电脑开机中清理电脑。
- 清洁机身外部时,请以软质布料沾湿清水或无酒精成份的清洁剂擦拭。
- 清洁屏幕时,请以不掉绵屑的软质布料擦拭。
- 触摸板表面若沾有灰尘或油渍会影响其灵敏度。请以黏性胶带清理触摸板表 面。
- 如果电脑让水或其他液体溅湿,请在可以清理的时候加以擦干。虽然您的电脑 为防水型,但仍不适合让电脑在可以擦干的情况下持续潮湿着。
- 电脑在 0 °C (32 °F) 环境下遇湿可能会导致冻伤。请务必将打湿的电脑抹干。

#### <span id="page-67-0"></span>电池准则

- 使用电池时,尽量将电力全部用完后再充电,并且一次就将电量充满。这样做 可避免损坏电池。
- 电池属于消耗品,下列情形会缩短其使用寿命: – 频繁对电池充电
	- 在高温环境中使用、充电或存放电池
- 为避免加速电池老化,延长其使用寿命,应尽量减少充电次数,避免其内部温 度经常升高。
- 在 10 ℃~ 30 ℃ (50 ℉~86 ℉) 的温度范围内对电池充电。更高的环境温度会 导致电池温度升高。避免在封闭的车内和炎热天气条件下对电池充电。此外, 当电池不在允许的温度范围内时,不会开始充电。
- 建议您不要在一天内对电池多次充电。
- 建议您在电脑关机的状态下对电池充电。
- 如果需要卸下电池存放,为保持电池的运行效率,请在剩余电量为 30 % ~ 40 % 时将其从电脑上卸下,然后存放在阴凉黑暗的地方。
- 使用电池时的重要准则。
	- 在安装或卸下电池时注意下列事项:
	- 避免当电脑处于睡眠模式时安装或卸下电池。突然卸下电池可能导 致数据 丢失或电脑可能变得不稳定。
	- 避免触摸电池端子,否则可能导致损坏,进而导致电池或电脑工作不正常。 电脑的输入电压和周围环境温度直接影响电池的充电和放电时间:
	- 当电脑处于工作状态时充电时间会延长。 为缩短充电时间,建议将电脑置于睡眠或休眠模式。
	- 低温会延长充电时间和缩短放电时间。
- 在极低温环境下使用电池电力时,可能会有操作时间缩短以及电力显示值不正 确的情形产生。此现象起因于电池的化学特性。建议适当的电池操作温度应维 持在 -10 °C ~ 50 °C (14 °F ~ 122 °F) 。
- 请勿存放电池超过六个月而不充电。

#### 触摸屏准则

- 使用手指或附带的触摸屏专用笔在触摸屏上操作。若使用尖利或金属物品(而 不使用手指或专用笔),可能导致显示屏刮伤和损坏,进而导致错误。
- 使用软布擦去显示屏上的灰尘。触摸屏表面有特殊保护层,可防止灰尘吸附在 上面。若不使用软布,可能导致触摸屏表面的特殊保护层损坏。
- 清洁显示屏时应先关闭电脑电源。开机时清洁显示屏可能导致工作不正常。
- 避免在屏幕上过分用力。勿放置物品在屏幕上,以免屏幕破裂而损坏。
- 在低温和高温(低于 5 ℃ / 41 °F;高于 60 ℃ / 140 °F) 条件下,触摸屏响应 速度可能变慢或者触摸位置偏移。达到室温条件后即可恢复正常。
- 如果实际碰触屏幕的位置和电脑认知有明显差距时,请重新校正触摸屏。

## 携带外出时

- 在携带电脑旅行之前,将硬盘数据备份到闪存盘或其它存储设备中。作为一项 附加预防措施,携带一份重要数据的副本。
- 确定电池已充满电。
- 电源应关闭妥当, 上盖要盖好。
- 请勿让物品夹在关闭的上盖和键盘之间。
- 所有保护盖要确实盖好,以确保电的防水性能。
- 随身携带电脑的电源适配器。使用电源适配器作为电源与电池充电器。
- 搭机时电脑必须随身携带,切勿放在行李箱中拖运。
- 如果您要将电脑留在车内,请将它置于后车箱,以免暴晒过热。
- 通过机场的安全检验程序时,建议您将电脑及磁盘送往 X 光机 (亦即您放置随 身行李的机器)。应避免磁场探测器(包括您走过去的拱门形机器以及安检人 员拿着的手持式探测器)。
- 携带电脑前往海外时,请先向经销商查明当地国家电源线规格。

## 第 **8** 章

## 故障排除

电脑问题可以是硬件、软件、或两者共同引起的。当您遭遇问题时,它可能只是一 个一般性问题,能够轻易就解决。

本章告诉您在面临一般性问题时,该尝试甚么方法来解决。

## 初步检查要项

当您遇到问题时,不妨先做下列的初步检查,也许在此阶段即可解决问题:

- 试着找出问题的来源和类别。
- 确定您在电脑开机之前已开启外设设备的电源。
- 如果外接的设备出现问题,请确认所有线路的连接是否正确而且牢固。
- 确定 BIOS Setup 中的设置完全正确
- 确定所有驱动程序已安装完成。
- 细观察实际的状况。屏幕上是否出现任何信息?指示灯的亮灯情形为何?是否 听到任何警示哔声?当您必须寻求维修人员的帮忙时, 您所提供的信息是越详 尽越好。

如果按照本章中的说明进行操作后问题仍然存在,请与授权经销商联系以寻求帮 助。
## 解决一般性的问题

## 电池问题

#### 电池无法充电(电池指示灯不亮褐色)。

- 确认电源适配器的连接是否正确且牢固。
- 确认电池温度不会太高或太低。若是,就等候电池恢复室温。
- 电池存放在极低温环境之后有可能无法充电。请试着拔开再接上电源适配器解 决问题。
- 确认电池的安装正确无误。
- 确认电池的电极接头处无脏污的情形。

#### 电池充满电后,其操作时间变短。

 如果您经常充电不完全,那么电池可能无法再充到其原本可达之容量。此时应 校准电池。

#### 电池电力计量所预计的操作时间和实际上的时间相距甚远。

 电池实际的操作时间可能和预测值有所出入,您操作电脑的情形会影响其使用 时间。如果实际的时间比预测值短少许多,应校准电池。

## 蓝牙无线传输问题

#### 无法连接至其他有蓝牙无线技术的设备。

- 确保两个设备都已打开蓝牙功能。
- 确保两个设备之间的距离不超过限定值且两个设备之间没有墙壁或其它障碍 物。
- 确保另一个设备没有处于「隐藏」模式。
- 确保两个设备互相兼容。

显示问题

#### 屏幕无法显示。

- 可能是电源管理致使画面消失,按下任何键屏幕应恢复可能是电源管理致使画 面消失,按下任何键屏幕应恢复。
- 亮度可能太低。请调高明亮度。

#### 屏幕上的影像很暗。

调整亮度。

#### 无法调高屏幕亮度。

 为了保护电脑,当环境温度过高或过低时,屏幕亮度会被固定在较低的等级。 这并不表示电脑故障。

#### 屏幕上始终有坏点。

 屏幕上极少量的暗点、亮点或颜色不正确的点是 TFT LCD 技术的固有特性。这 不应看作是 LCD 缺陷。

### 硬件设备问题

#### 电脑无法辨识新安装的硬件。

- 可能未在 BIOS 设置程序中正确配置设备。运行 BIOS 设置程序以识别新类型。
- 确认是否需安装驱动程序。(请参考该设备的说明文件。)
- 确认该硬件上是否有任何跳线或开关需要设置。(请参考该设备的说明文件。)
- 确认信号线和电线的连接正确且牢固。
- 如果外接的设备有电源开关,应确定是否已开启。

硬盘问题

#### 屏幕上出现硬盘有问题的信息。

● 硬盘可能已损坏。请洽经销商为您服务。

#### 硬盘速度变慢。

● 硬盘内的信息文件可能需要重组。请使用操作系统的磁盘重组工具。

#### 硬盘指示灯一直亮着不会闪。

● 硬盘内的信息文件可能需要重组。请使用操作系统的磁盘重组工具。

### 键盘和触摸板问题

#### 键盘无响应。

 试着外接一键盘,若该键盘可用,则内置键盘的信号线可能松脱,请洽合格的 维修人员为您服务。

#### 水或其他液体溅入键盘内。

 请即关机并拔开电源线,然后翻转键盘让液体流出。请尽可能深入缝隙处擦干 所有液体。虽然您的电脑键盘为防泼溅型,但是如果您不加以清除,液体会持 续留在键盘缝隙处。请等候键盘风干再开始使用电脑。

#### 触摸板无法使用,或是使用触摸板很难控制指针。

● 确认触摸板面是干净的。

## **LAN** 网络问题

#### 我无法访问网络。

- 确认网络线正确连接到 RJ45 插口和网络集线器。
- 确保网络配置正确无误。
- 确保用户名称或密码正确无误。

光驱问题

#### 光驱无法读取光盘。

- 确保光盘正确放入托盘中,使标签朝上。
- 确保光盘是干净的。使用光盘清洁剂(大多数电脑商店有售)清洁光盘。
- 确保您的电脑支持该光盘或其中包含的文件。

#### 无法退出光盘。

光盘未装妥。请您以手动方式取出光盘: 利用细条状物 (如拉直的曲别针) 插 入驱动器的手动弹出孔,用力压进去即可使托盘松开。

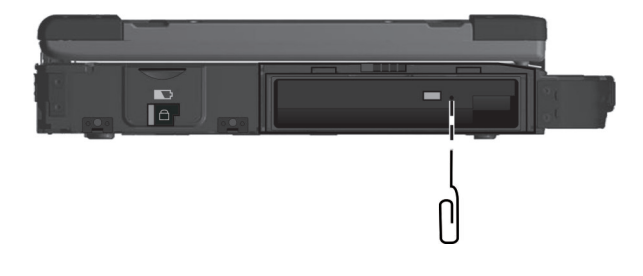

## 电源管理问题

#### 电脑无法自动进入睡眠或休眠状态。

- 如果电脑和另一台电脑连接且正在传输信息,则电脑不会进入睡眠或休眠模 式。
- 确保已启用待机或休眠功能的超时设置。

#### 电脑无法立即进入睡眠或休眠模式。

如果电脑正在处理一事件当中,通常会等待处理完毕之后才进入之。

#### 电脑无法从待机或休眠模式恢复。

- 当电池电量用尽时,电脑会自动进入待机或休眠模式。可以采用下述任一方法: − 接上电源适配器。
	- − 取下用完电的电池,换上充满电的电池。

软件问题

#### 应用软件无法正常运作。

- 确认该软件已安装无误。
- 若屏幕上出现信息,应由该软件的手册找寻说明信息。
- 如果您确认操作已停止,则重新开机。

### 音频问题

#### 无声音。

- 确认音量设置不会过低。 请增大音量。
- 确保电脑不处于静音状态。
- 确保由脑未处于睡眠模式。
- 如果使用外接的扬声器,应确认接头是否接妥。

#### 出现扭曲的声音。

确认音量设置不会过高或过低。在大多数情况下,过高的设置可能导致声音扭曲。

#### 无法录音。

调整播音或录音的音量。

## 开机问题

#### 开机时系统似乎无反应。

- 请确认申源话配器已确实接好,或者电池仍有电。
- 如果您的型号具备「硬盘预热」功能: 在极低温环境下打开电脑电源时, 电脑 会先为硬盘加热才开机。此时 Num Lock 指示灯亮褐色代表加热中。请等候加 热完成。 不过,如果电脑并未接上 AC 电源,而电池所剩电力又不足以撑到加 热完成,则电脑将不会开机。此情况下,请关闭电源,让电脑在室温下静置一 小时左右,然后再尝试开机。

#### 电脑开机时,完成 **POST** 自我测试后就停止。

重新启动电脑。

## **WLAN** 无线局域网问题

#### 无法使用无线网络功能。

确认无线网络功能已被启动。

#### 传输质量很差。

- 您的电脑可能不在有效范围内。将电脑移到接入点附近或者移到与其关联的另 一个无线网络设备附近。
- 检查周围环境中是否存在强干扰,参照下面的说明解决问题。

#### 存在无线电干扰。

- 将电脑移离产生干扰的设备,如微波炉和较大的金属物品。
- 将电脑和产生影响的设备分别插入不同支路的电源插座。
- 请咨询经销商或无线电/电视技术人员,寻求协助。

#### 无法连接到另一个无线网络设备。

- 确保无线网络功能已打开。
- 确认网络中每一个无线网络设备的 SSID 设置都相同。
- 您的电脑未识别更改。重新启动电脑。
- 确保 IP 地址或子网掩码设置正确无误。

#### 当配置成基础架构模式时,我无法与网络中的电脑通讯。

- 确保与您电脑关联的接入点已开机并且所有 LED 都工作正常。
- 如果使用的无线电信道质量很差, 请将接入点和 BSSID 中的所有无线基站切换 到另一个无线电信道。
- 您的电脑可能不在有效范围内。将电脑可移到与其关联的接入点附近。
- 确保将电脑配置成与接入点使用相同的安全选项(加密)。
- 使用接入点的 Web 管理器 / Telnet 检查其是否连接到网络。
- 重新配置并重新启动接入点。

#### 无法访问网络。

- 确保网络配置正确无误。
- 确保用户名称或密码正确无误。
- 您移出了网络工作范围。
- 关闭电源管理。

## 其他问题

#### 日期**/**时间不正确。

- 通过操作系统或 BIOS 设置程序更正日期和时间。
- 采取上述各种措施后,如果每次打开电脑电源时日期和时间仍不正确,则 RTC (Real-Time Clock) 电池已接近使用寿命。与授权经销商联系以更换 RTC 电池。

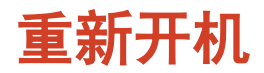

当电脑出现问题而死机时,您可能须要重新启动电脑。

如果确定电脑已死机,而您又无法使用操作系统提供的重新开机功能,请依下列方 式之一重新开机:

- 按键盘上的 **Ctrl + Alt + Del** 带出 **Ctrl-Alt-Del** 画面。此画面提供包含「重新启 动」在内的数种操作选择。
- 若上述方法无效,就按住电源钮 5 秒钟以上强迫电脑关机。然后再开机。

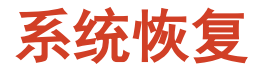

## 使用 **Windows** 恢复环境 **(Windows RE)**

Windows 10 具备一个恢复环境(Windows Recovery Environment, 简称 Windows RE)。此环境提供 Windows 10 的还原、修复、疑难解答等工具。这些 工具总称为 | Advanced Startup Options (高级启动选项) | 。选择 | | → [设置] [更新和安全] 即可使用此类工具。您有数种选项:

#### 系统还原

如果您曾建立系统还原点,即可使用此选项将电脑带回到较早的时间点。

#### 从驱动器恢复

如果在 Windows 10 上创建了一个恢复驱动器,即可使用恢复驱动器重新安装。

#### 重置此电脑

此选项可让您选择要保留还是移除您的文件,然后重新安装 Windows。

请参见 Microsoft 官方网站取得详细信息。

注:

- 如果您的电脑处于无法开机进入 Windows 的状态, 您可以通过另一个方法来 到高级启动选项画面: 方法是执行 BIOS 设置程序, 选择 Advanced  $\rightarrow$ Windows RE。
- Windows 10 的系统恢复一般要费时数小时才能完成。

## 使用恢复分区 **(Recovery Partition)**

需要时,您可以使用「恢复分区」功能将 Windows 10 系统恢复为出厂状态。「恢 复分区丨指的是制造商在硬盘分割出一个分区,该区保存着系统的原始镜像文件 (image)。

#### 警告:

- 使用此功能会重新安装 Windows 到硬盘上并使用出厂默认值。硬盘上的所有 数据均将遗失。
- 恢复过程不可断电。若断电而导致恢复失败,则可能发生 Windows 无法启动 的问题。

将系统恢复为出厂状态:

- 1. 接上电源适配器。
- 2. 运行 BIOS 设置程序,选择 **[Advanced] → [Recovery Partition]**。(请参见第 5 章。)
- 3. 遵照屏幕指示完成。

## 使用驱动程序光盘(可选)

注:您可以访问 Getac 网站 **[http://www.getac.com](http://www.getac.com/) Support** 下载最新驱动程 序。

驱动程序(Driver)光盘包含电脑硬件所需的驱动程序和实用程序。

您的电脑在出货前已预先装好驱动程序和实用程序,因此在正常情况下您并不会用 到驱动程序光盘。万一您以手动方式自行安装 Windows,就必须在安装好 Windows 之后一一安装驱动程序和实用程序。

下方说明如何安装驱动程序和实用程序:

- 1. 启动电脑。
- 2. 插入驱动程序光盘。应使用与电脑上 Windows 版本相符的光盘。
- 3. 光盘应该会自动运行,您将看到安装画面。如果画面不止一页,请单击右下角 的 **NEXT** 钮到下一页。
- 4. 选择一项目即可开始安装该驱动程序/实用程序,选择后请遵照屏幕指示完成 安装。

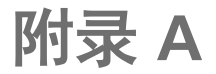

# **A** 规格

#### 注:本公司享有随时修改规格之权利,且不另行通知。

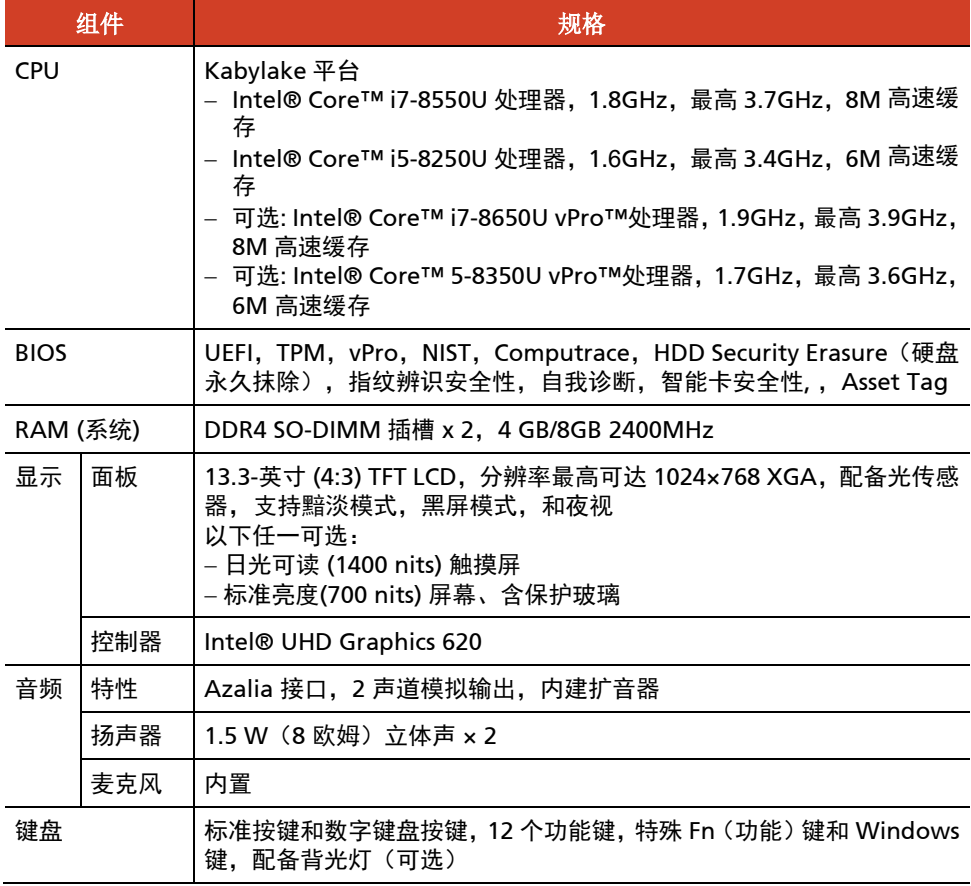

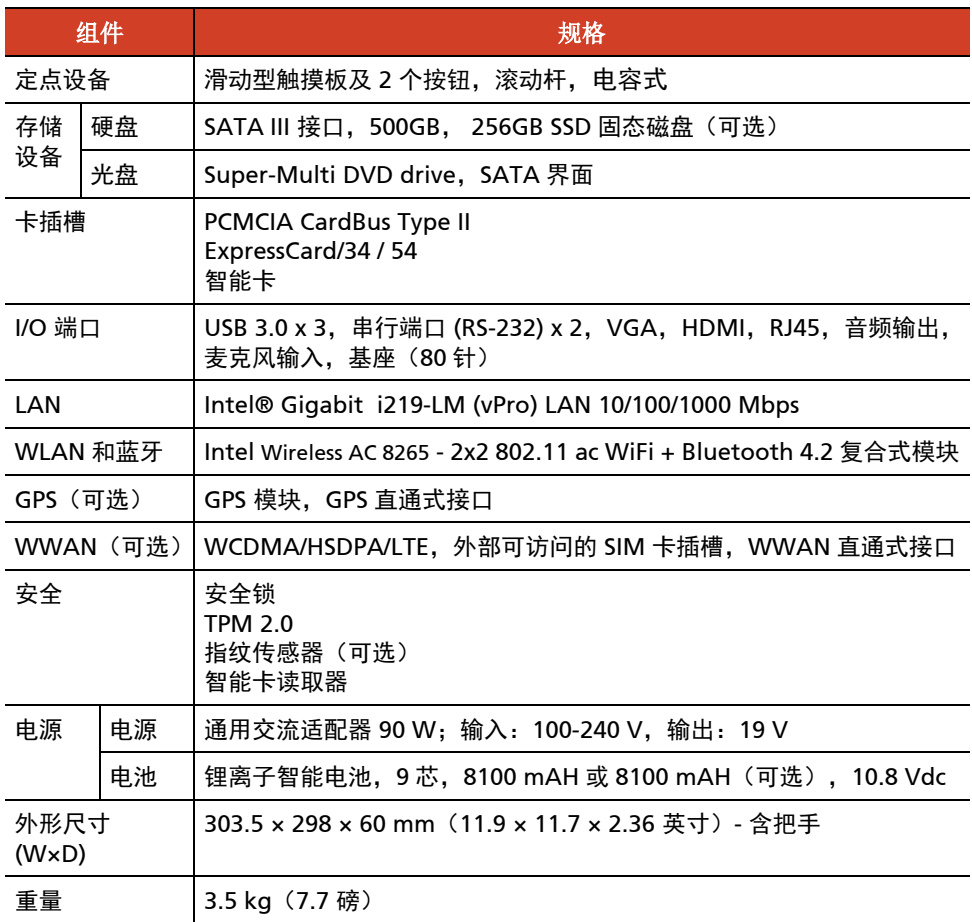

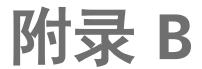

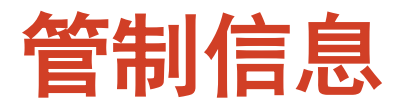

本附录提供产品的相关安全规范公告和注意事项。

注:产品表面粘贴的标志标签指明您的型号符合的管制规范。请检查标志标签并参 见本附录中的相关声明。一些声明仅适用于特定型号。

## 系统的使用上

**B 级规范** 

## 美国

#### **Federal Communications Commission Radio Frequency Interference Statement**

#### 注意:

此设备已经通过测试并符合 FCC 法规 Part 15 B 级数位设备相关限制的规定。这些 限制旨在提供合理的保护,防范在住宅安装环境中造成有害的电波干扰。此设备会 产生、使用及发散无线电频率的能量。若非遵守本使用手册之指示来安装或使用该 设备,将可能对无线电通讯造成有害干扰。然而,不保证在特殊安装下不会造成电 波干扰。如果本设备对无线电或电视接收造成有害的电波干扰(开启及关闭设备即 可知),则使用者可尝试下列其中一种或多种措施,消除电波干扰:

- 调整接收天线的方向,或重新放置天线。
- 拉长设备和接收器之间的距离。
- 设备的插头板设备的插头使用不同的电源插座。
- 请咨询经销商或无线电/电视技术人员,寻求协助。

未经过同意而擅自修改设备,可能会使您丧失操作设备的授权。

#### 请注意:

本设备禁止使用无包覆的缆线。

**Company name:** Getac USA **Address:** 15495 Sand Canyon Rd., Suite 350 Irvine, CA 92618 USA **Phone:** 949-681-2900

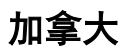

#### **Canadian Department of Communications Radio Interference Regulations Class B Compliance Notice**

此 B 级数字设备遵守加拿大对会产生干扰的设备所制订的法规。

此数字设备不超过加拿大 Department of Communications 之 Radio Interference Regulations 对 B 级数位装置产生无线电幅射干扰所制订的上限值。

## **ANSI** 警语

ANSI/ISA 12.12.01 核可的设备,使用于 Class 1, Division 2, Group A、B、C 和 D 环境下的非易燃电子设备。 最大环境温度:-25°C∼55°C;温度码:T5

- 警告:为了防范点燃危险气体,电池组仅可在确认为「非危险」的区域更换或 者充电。
- 爆炸危险警告:禁止在危险区域使用外部接线 / 集线器 ( 意指通过 USB 接口、 以太网络接口、电话接口、视频接口、串行接口、电源接口、麦克风插孔、耳 机插孔、按键/开关的连接)和 super multi DVD 复合式光驱。
- 禁止在危险区域使用电源适配器。

## 安全注意事项

### 关于电池

电池处置不当可能导致起火、冒烟、爆炸等后果,且电池功能会严重受损。请务必 遵守下述安全指示。

#### 危险

- 切勿将电池沉浸于液体(例如水、海水或苏打水)中。
- 切勿在高温 (高于 80 °C / 176 °F) 处充放电或存放电池, 例如靠近火源、加热 器之处、日光直射的汽车里…等等。
- 切勿使用不明充电器。
- 切勿强行反向充电或反向连接。
- 切勿以 AC 插头(插座)或汽车插头连接电池。
- 切勿以不明方式应用电池。
- 切勿让电池短路。
- 切勿让由池掉落或遭到重击。
- 切勿以钉子穿诱或锤子敲击。
- 切勿直接焊接电池。
- 切勿拆解电池。
- 电池需远离大气压力极低的环境,因为该环境可能导致电池爆炸或者易燃液体 或气体泄漏。

#### 警告

- 电池需远离婴幼儿。
- 电池发生明显异常现象时,例如:异味、发热、变形、变色,请即停止使用。
- 如果充电无法完成,请即停止充电。
- 万一电池漏液,请让电池远离火焰;此情况下切勿碰触电池。
- 运送时请将电池紧实包裹好。

#### 小心

- 切勿在有静电(高于 100 伏特)之处使用电池,静电可能损害电池的保护电路。
- 儿童使用系统时,家长或成人必须确保他们以正确方式使用系统和电池。
- 充放由时请让申池沅离易燃物。
- 万一铅丝或金属物从电池露出,务必将它们全部密封和绝缘。

#### 对锂电池的安全注意事项

#### 简体中文

小心:电池更换不当会导致爆炸危险。更换时,仅使用设备制造商推荐的相同或同 等类型的电池。根据制造商的指导说明废弃旧电池。

#### **DANISH**

ADVARSEL! Lithiumbatteri – Eksplosionsfare ved fejlagtig håndtering. Udskiftning må kun ske med batteri af samme fabrikat og type. Levér det brugte batteri tilbage til leverandøren.

#### **NORWEGIAN**

ADVARSEL: Eksplosjonsfare ved feilaktig skifte av batteri. Benytt samme batteritype eller en tilsvarende type anbefalt av apparatfabrikanten. Brukte batterier kasseres i henhold til fabrikantens instruksjoner.

#### **SWEDISH**

VARNING: Explosionsfara vid felaktigt batteribyte. Använd samma batterityp eller en ekvivalent typ som rekommenderas av apparattillverkaren. Kassera använt batteri enligt fabrikantens instruktion.

#### **FINNISH**

VAROITUS: Paristo voi räjähtää, jos se on virheellisesti asennettu. Vaihda paristo ainoastaan valmistajan suosittelemaan tyyppiin. Hävitä käytetty paristo valmistajan ohjeiden mukaisesti.

#### **ENGLISH**

CAUTION: Danger of explosion if battery is incorrectly replaced. Replace only with the same or equivalent type recommended by the equipment manufacturer. Discard used batteries according to manufacturer's instructions.

#### **DEUTSCH**

VORSICHT: Explosionsgefahr bei unsachgemäßem Austausch der Batterie. Ersatz nur durch denselben oder einen vom Hersteller empfohlenen gleich-wertigen Typ. Entsorgung gebrauchter Batterien nach Angaben des **Herstellers** 

#### **FRENCH**

ATTENTION: II y a danger d'explosion s'il y a remplacement incorrect de la batterie. Remplacer uniquement avec une batterie du même type ou d'un type équivalent recommandé par le constructeur. Mettre au rebut les batteries usagées conformément aux instructions du fabricant.

## 注意事项(针对美国用户)

您购买的产品包含充电电池。该电池可回收。达到其使用寿命后,根据各州和各地 的法律,按照市政垃圾废弃该电池可能属于违法行为。有关您所在地区的回收或正 确废弃的详细信息,请与您当地的固体废弃物管理机构联系。

## 关于电源适配器

- 仅使用电脑随机提供的电源适配器。使用其它类型的电源适配器可能导致工作 不正常和/或危险。
- 如果电源线附有接地线插头,务必将插头插入接地插座。切勿让插头的接地线 失效。
- 不要在非常潮湿的环境中使用适配器。手脚潮湿时切勿接触适配器。
- 使用适配器为设备供电或对电池充电时,确保适配器周围通风良好。不要用纸 或其它物品盖住电源适配器,以免妨碍散热。不要在手提箱内使用电源适配器。
- 将适配器连接到正确的电源。产品表面和/或包装上已注明电源要求。
- 适配器线缆损坏时不要使用适配器。
- 请勿自行维修设备。设备内部没有可维修的部件。设备已损坏或暴露于潮湿环 境中时,更换设备。

## 无线电射频设备的使用上

## 美国和加拿大安全要求和注意事项

重要注意事项:为了符合 FCC RF 暴露一致性要求,此发射器使用的天线在安装时 不得和任何其它天线或发射器放置在一起或协同工作。

### 无线电波干扰规定和 **SAR**

本设备符合政府对无线电波 (RF) 曝露的限制规定。

本设备的设计与制造遵守美国政府 Federal Communications Commission 对曝露 于无线电波 (RF) 电磁能量所制订的辐射上限。

本设备置符合 FCC 所制订的非受控环境下辐射暴露的上限规定。

#### **EMC** 要求

此设备使用、生成并辐射无线电频率能量。此设备产生的无线电频率能量低于联邦 通信委员会 (FCC) 允许的最大暴露限值。

此设备符合 FCC 规则第 15 部分的限制要求。其操作符合下面两个条件:

(1) 此设备不得导致有害干扰。

(2) 此设备必须承受任何接收到的干扰,包括可能导致异常操作的干扰。

FCC 限制要求旨在当按照使用手册安装和使用以及在商业环境中运行此设备时提 供合理的保护,以防止有害干扰。但是,不能保证在特定商业安装情况下或者在居 住环境中运行时不会产生干扰。

如果设备开机时对无线电或电视接收造成有害干扰,用户必须消除干扰并自行承担 费用。制造商希望用户尝试下面一项或多项改正措施:

- 调整接收天线的方向,或重新放置天线。
- 拉长设备和接收器之间的距离。
- 设备的插头和接收设备的插头使用不同的电源插座。
- 请咨询经销商或无线电/电视技术人员,寻求协助。

注意:第 15 部分无线电设备不会对运行在此频率的其它设备产生干扰。未经制造 商明确同意而擅自变更或修改相关产品,可能会使用户丧失操作该设备的授权。

## 欧洲公告

## 符合声明

本设备符合欧盟 Directive 2014/53/EU 的基本要求。

#### **English**

This product follows the provisions of the European Directive 2014/53/EU.

#### **Danish**

Dette produkt er i overensstemmelse med det europæiske direktiv 2014/53/EU.

#### **Dutch**

Dit product is in navolging van de bepalingen van Europees Directief 2014/53/EU.

#### **Finnish**

Tämä tuote noudattaa EU-direktiivin 2014/53/EU määräyksiä.

#### **French**

Ce produit est conforme aux exigences de la Directive Européenne 2014/53/EU.

#### **German**

Dieses Produkt entspricht den Bestimmungen der Europäischen Richtlinie 2014/53/EU.

#### **Greek**

To προϊόν αυτό πληροί τις προβλέψεις της Ευρωπαϊκής Οδηγίας 2014/53/EU.

#### **Icelandic**

Þessi vara stenst reglugerð Evrópska Efnahags Bandalagsins númer 2014/53/EU.

#### **Italian**

Questo prodotto è conforme alla Direttiva Europea 2014/53/EU.

#### **Norwegian**

Dette produktet er i henhold til bestemmelsene i det europeiske direktivet 2014/53/EU.

#### **Portuguese**

Este produto cumpre com as normas da Diretiva Européia 2014/53/EU.

#### **Spanish**

Este producto cumple con las normas del Directivo Europeo 2014/53/EU.

#### **Swedish**

Denna produkt har tillverkats i enlighet med EG-direktiv 2014/53/EU.

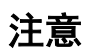

#### 最大电力:

WLAN 2.4G: 16.5 dBm WLAN 5G: 17.14 dBm BT: 9.9 dBm WWAN: 31.73 dBm

本设备在 5150 ~ 5350 MHz 频段内操作时仅限室内使用。

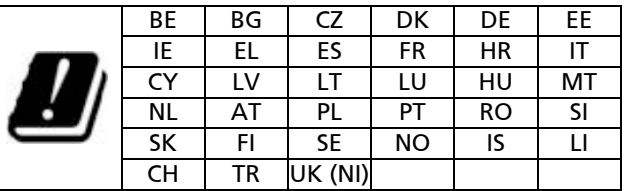

Restriction or Requirement in the UK: 5150 to 5350 MHz indoor-use only.

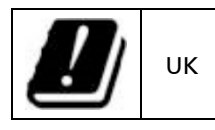

#### **Waste Electrical and Electronic Equipment (WEEE)**

此符号表示根据地方法规,您的产品以及 / 或其电池应该与家用废 弃物分开处置。当本产品达寿命尽头,请带去地方当局所指定的收 集点。正确回收产品可保护人体健康和环境。

## **ENERGY STAR** 能源之星

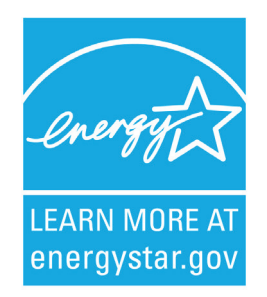

ENERGY STAR® 为美国政府所启动的计划,提供节能方案给企业和消费者,以期达 到省钱方便和未来世代环境保护的宗旨。

请由 [http://www.energystar.gov](http://www.energystar.gov/) 官方网站获得 ENERGY STAR®相关信息。

做为 ENERGY STAR®的合作伙伴, Getac Technology Corporation 神基科技股份 有限公司确保本产品符合 ENERGY STAR® 的节能规范。

符合 ENERGY STAR® 标章的电脑比不启动电源管理功能的电脑相较可减少 70 % 的耗电量。

## 获得 **ENERGY STAR®** 标章

- 当每个家庭办公室都使用获得 ENERGY STAR® 标章的电器,此变化可减少 2890 亿磅以上的温室气体排放到大气中。
- 获得 ENERGY STAR® 标章的电脑在无运作时会进入低耗电状态,耗电量可能为 15 瓦或更少。跟仅仅数年前相比,日新月异的芯片技术使得电源管理功能更可 靠,更好使用。
- 大部分时间处于低耗电状态不但省电,也有助于让设备以更低温的方式运转, 使用寿命更长。
- 企业使用获得 ENERGY STAR® 标章的办公室设备可在空调和维修费用上实现 额外的节省。
- 单一家庭办公室若使用获得 ENERGY STAR® 标章的设备(包括电脑、监视器、 打印机、传真机),其使用寿命期间所节省的电力足以让灯光照明整个居家四 年之久。
- 电脑和监视器上的电源管理(「睡眠设置」)每年可以节省相当可观的费用。

#### 记住:节能可防止污染

多数电脑设备整天 24 小时处于开机状态,因此电源管理功能在节能上非常重要, 同时也是一个减少空气污染的便利方法。这些产品的较低耗电量有助于降低消费者 的电费以及防止温室气体的排放。

## 合格的 **Getac** 产品

所有获得 ENERGY STAR® 标章的 Getac 产品皆符合 ENERGY STAR® 规范。电源管 理功能在默认状态下是启动的。依据 FNERGY STAR®计划下的最佳节能建议, 申 脑被设为在用户 15 分钟(电池电力)或 30 分钟(外部电源)未操作电脑时,电 脑会自动进入睡眠状态。按电源钮即可唤醒电脑。

要设置电源管理功能,例如设置倒数时间和进入 / 离开睡眠状态的方式,请右按 Windows 任务栏的电池图标开启 [电源选项]。

关于电源管理详细信息和其对环境的益处,请查访以下网页: <http://www.energystar.gov/powermanagement>

注:配备硬盘的电脑型号不符合 ENERGY STAR®。